# manualbásico

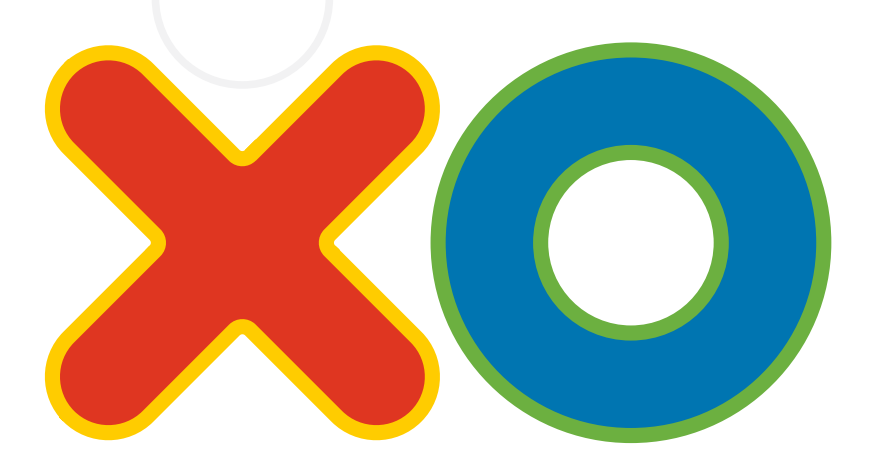

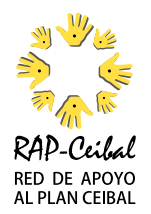

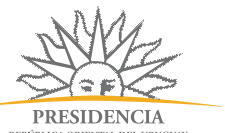

REPÚBLICA ORIENTAL DEL URUGUAY

Dirección Nacional de Impresiones y Publicaciones **Oficiales IMPO** más información, más ciudadanía

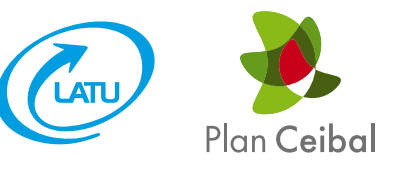

### Red de Apoyo al Plan CEIBAL.

http://rapceibal.blogspot.com/

#### CREACIÓN:

Annick Peter – Franco Lagala

#### CO-PRODUCCIÓN:

IMPO (Dirección Nacional de Impresiones

y Publicaciones Oficiales)

#### REFERENCIAS:

Página de OLPC: www.laptop.org

Manual sin valor comercial - Marzo 2009

Por consultas o sugerencias sobre el manual escribir a rapceibalcursos@gmail.com Por consultas sobre la computadora XO llamar al 0800 2342 del Servicio Técnico del LATU.

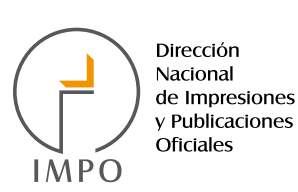

de Impresiones y Publicaciones

más información, más ciudadanía

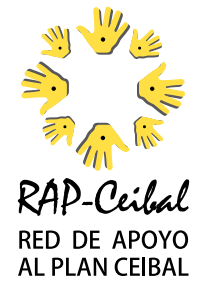

# Índice

### Contenido

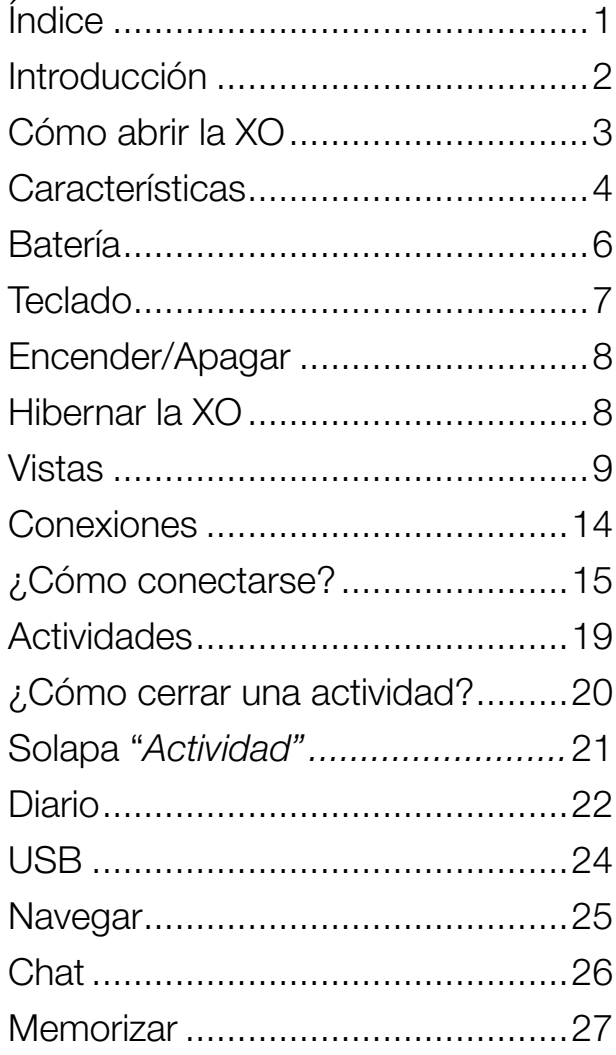

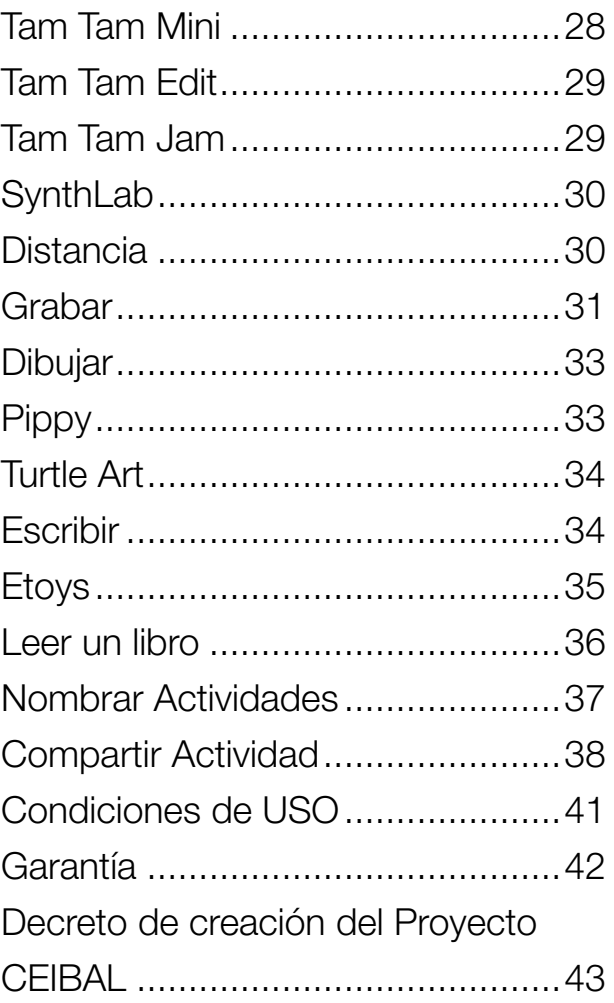

**2**

Es a nuestros niños, sus familias y a todos los maestros que dedicamos este manual, con el deseo de que unos y otros se apoyen y guíen en la aventura del descubrimiento de esta nueva herramienta educativa.

Gracias a aquellos que hicieron posible la impresión de este manual, al Director de IMPO, Sr. Álvaro Pérez Monza, al Presidente del LATU Ing. Miguel Brechner, al Lic. Marcelo Caiafa responsable del diseño y la diagramación y al Prof. César Barretto Luchini responsable de la coordinación general y la corrección, y a todos los voluntarios de RAP Ceibal por su constante y generoso esfuerzo.

*Annick Peter – Franco Lagala Estudiantes de Ciencias Económicas de la UDELAR Integrantes de RAP Ceibal*

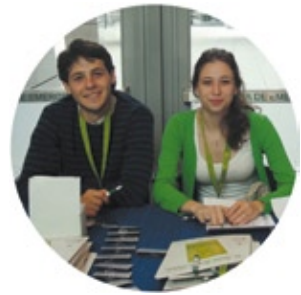

### Cómo abrir la XO

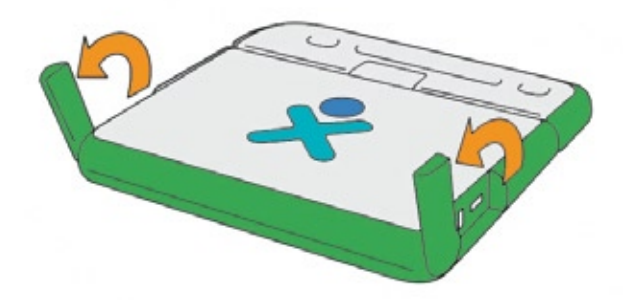

1) Quitar las trabas (son las antenas verdes que al levantarlas y dejarlas en posición horizontal nos permiten abrir la XO).

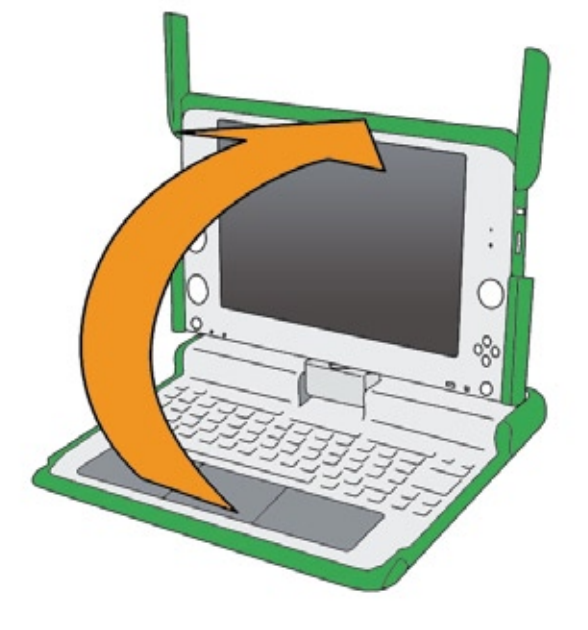

**3**

2) Abrir la XO, para ello sostener con una mano la manija y con la otra empujar hacia arriba y atrás desde la ranura que se encuentra debajo del logo XO en la franja verde.

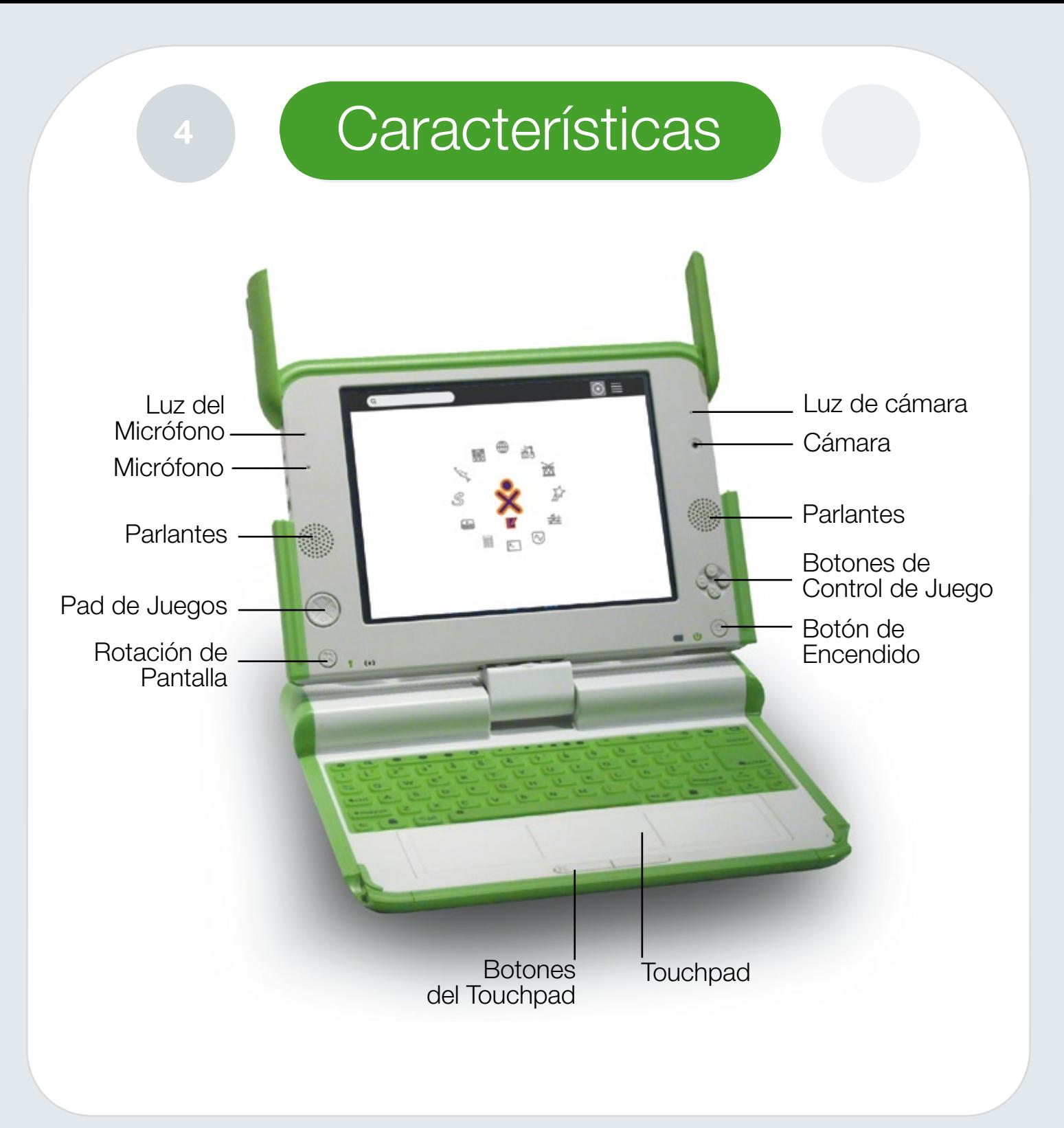

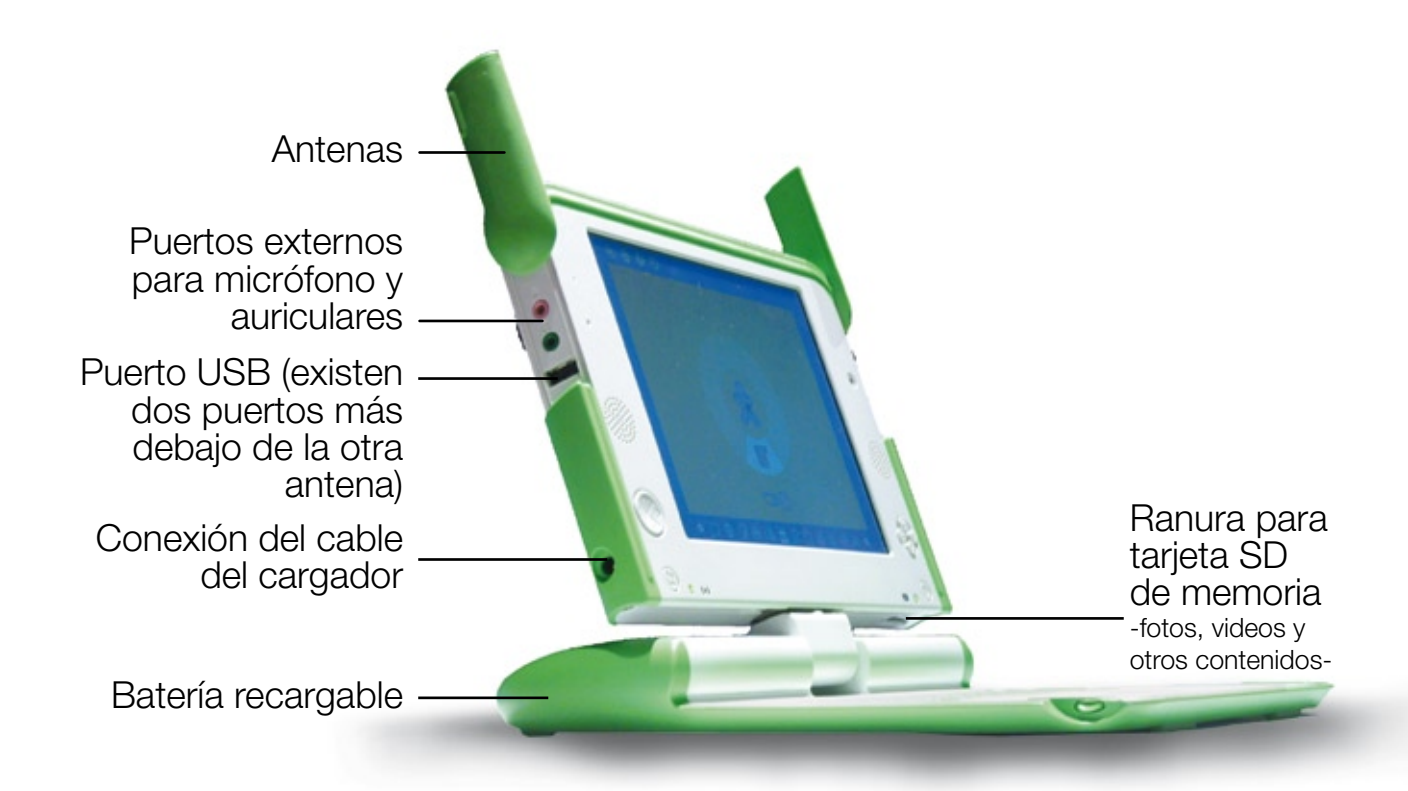

### **Batería**

### ¿Cómo insertar la batería?

**6**

La batería se quita de la siguiente manera. 1) Mover el cierre de seguridad derecho hacia el candado abierto, mantener el cierre de seguridad izquierdo también hacia el candado abierto y luego retirar con la uña por la ranura que se encuentra entre ambos cierres de seguridad.

La batería se inserta en su compartimiento colocando la parte redondeada primero y calzando las 4 pestañas en las ranuras correspondientes. Como último paso una vez que la batería ha sido insertada empuja el cierre de seguridad hacia adentro para trabarlas.

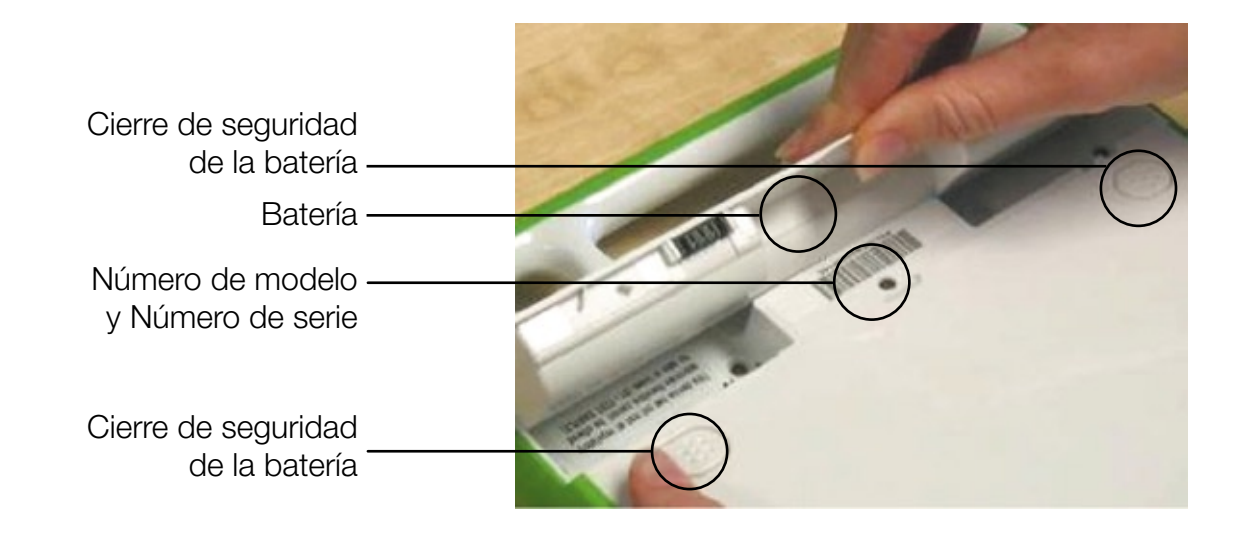

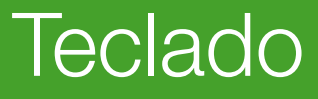

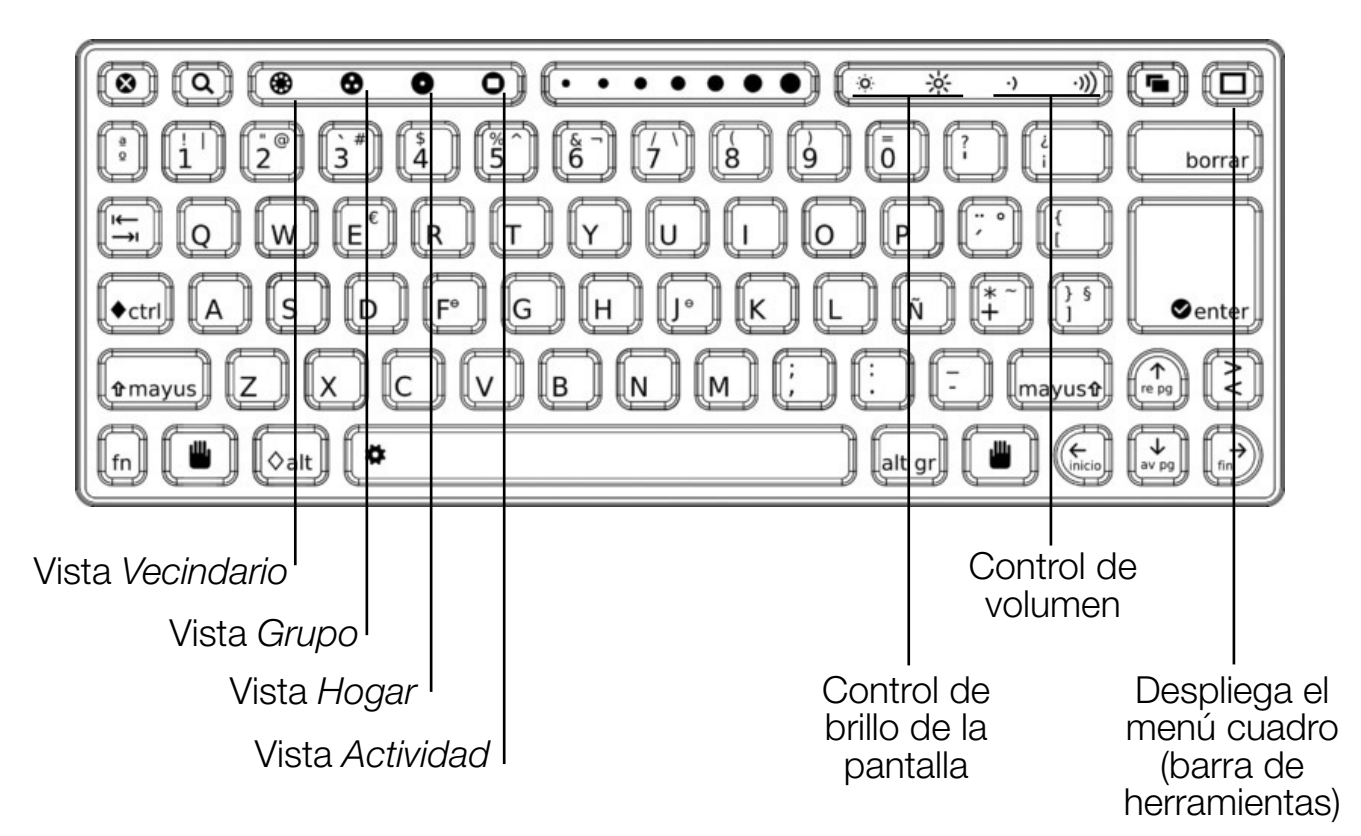

Algunas abreviaturas importantes

Ctrl-c ----------Copiar

Ctrl-v ----------Pegar

Ctrl-x ----------Cortar

Ctrl-z ----------Deshacer

Ctrl-y ----------Rehacer

Ctrl-a ----------Seleccionar todo

Ctrl-q ----------Salir de la actividad

Ctrl-Esc -------Salir de la actividad Alt-Enter-------Modo de pantalla completa Ctrl-Alt-Erase-Reiniciar Alt-1-------------Capturar pantalla

#### Encender/Apagar Hibernar la XO

**8**

1- Presiona el botón **para encender la laptop**. 2- Para apagar la laptop, debes ir a la "Vista hogar" colocando el cursor sobre el Símbolo XO y seleccionando la opción "apagar" en el menú que se despliega. Otra forma de apagarla (sólo en casos de emergencia) es presionando el botón de encendido durante 5 segundos.

3- Si cerramos la XO sin apagarla, ésta pasará a modo de hibernación automáticamente, al igual que si presionamos una sola vez el botón de encendido.

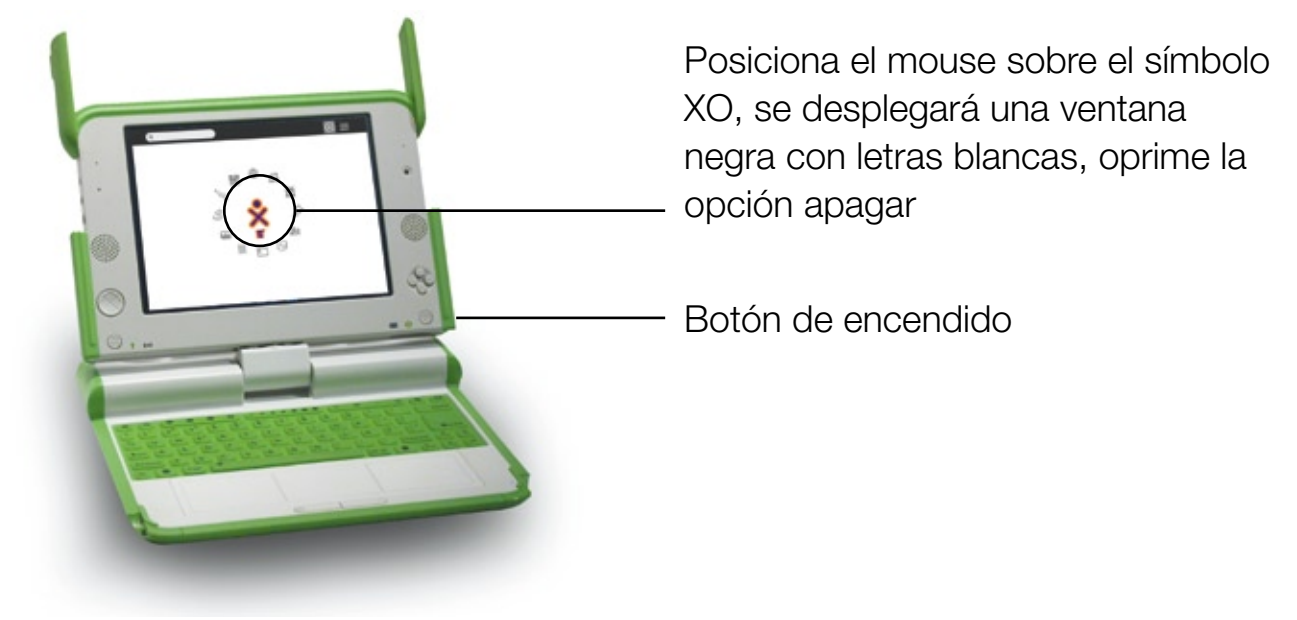

### **Vistas**

### 1-VISTA HOGAR

Accedemos a esta vista presionando este botón:

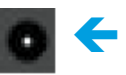

Buscador r o Ver las **Actividades** actividades en forma Favoritas \_ de lista S Iconos XO Cambiar la Última actividad  $\sqrt{\Delta x}$ organización de abierta las actividades l V

Para agregar actividades favoritas en la vista hogar debes dirigirte a "ver las actividades en forma de lista", buscar la actividad que deseas agregar y hacer un click en la estrella que se encuentra al lado del ícono de la actividad. Las estrellas amarillas indican las actividades que aparecen en la vista hogar.

#### Menú Cuadro (barra de herramientas)

**10**

Para Abrir este menú dirígete con el cursor a una esquina de la pantalla o presiona la tecla  $\Box$ 

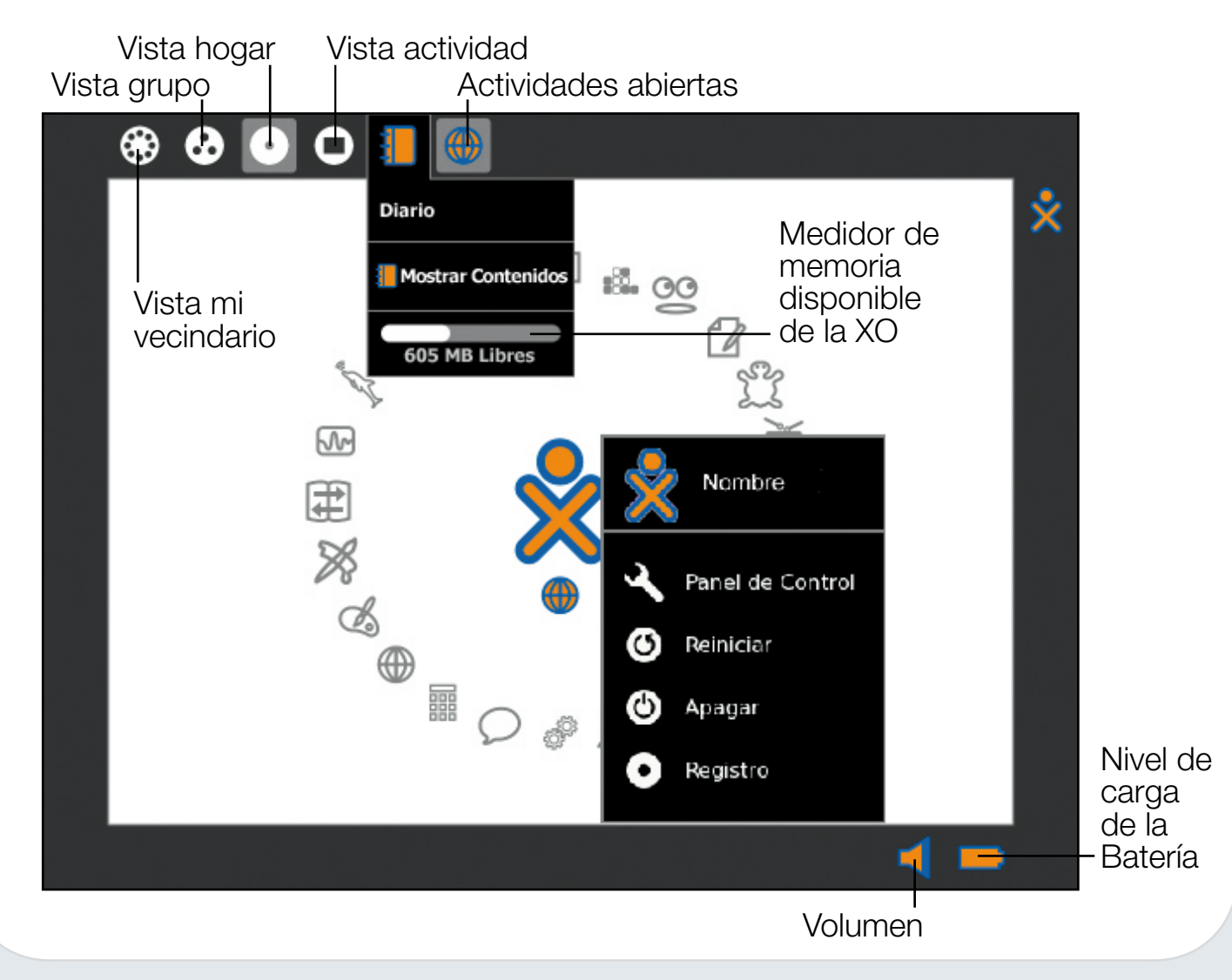

#### Panel de control

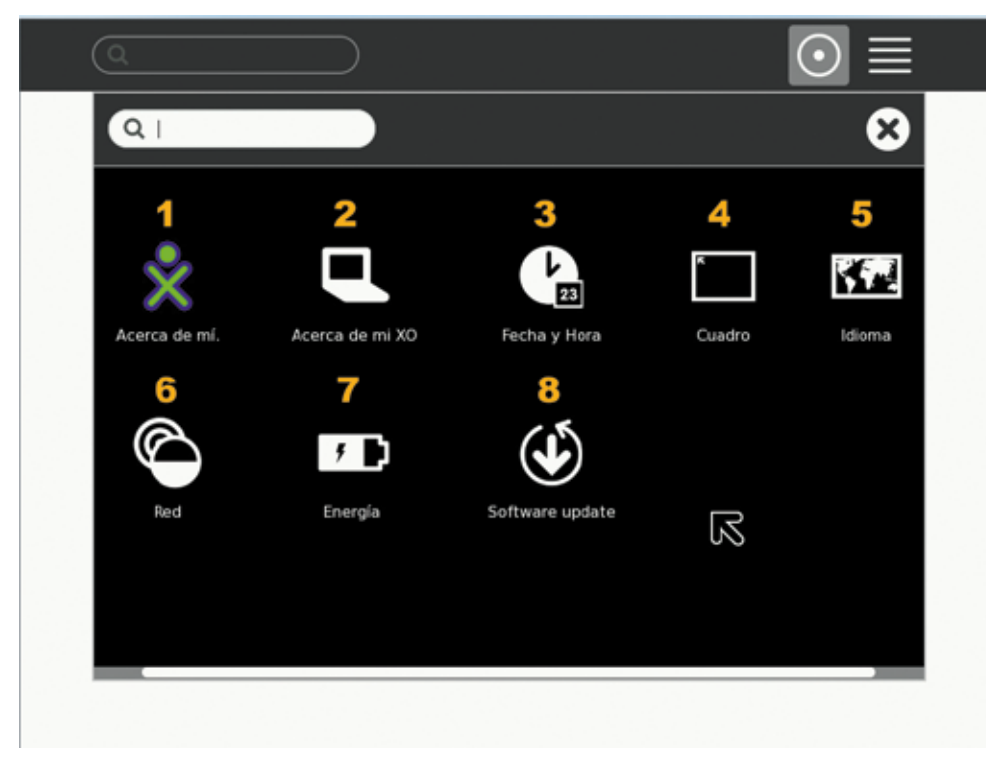

1- Cambia el nombre y el color del ícono de la XO. 2- Información acerca de la XO: número de serie, software, licencia. 3- Elige la zona horaria de tu país. 4- Cambia la configuración de vista del menú (cuadro). 5- Selección de idioma 6- Red

**11**

- 7- Configuración de la energía de la XO ( sirve para ahorrar batería)
- 8- Actualizar la XO

### 2-VISTA de GRUPO

**12**

Accedemos a esta vista presionando este botón:

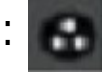

Para agregar otras XO a tu grupo, debes dirigirte a la vista "Mi vecindario" y llevar el cursor hacia la XO que deseo agregar. Se desplegará un menú que te dará la opción de -*agregar amigo*-,

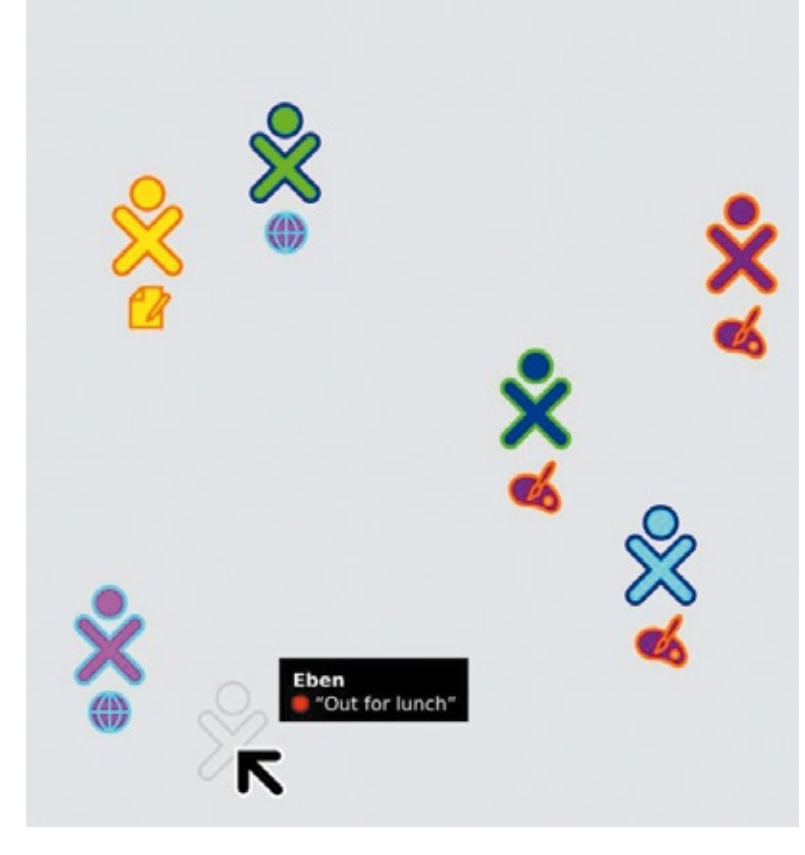

debes hacer un click en esa opción y tendrás un nuevo amigo en el grupo. Para eliminar a un amigo debes dirigirte a la "Vista grupo" y llevar el cursor hacia la XO que deseas quitar, se desplegará una opción -*eliminar amigo*-, debes seleccionarla haciéndole un click.

#### 3-VISTA MI VECINDARIO

Accedemos a esta vista presionando este botón:

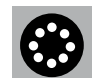

Filtro para encontrar con facilidad, ya sea un amigo, un punto de acceso o una red.

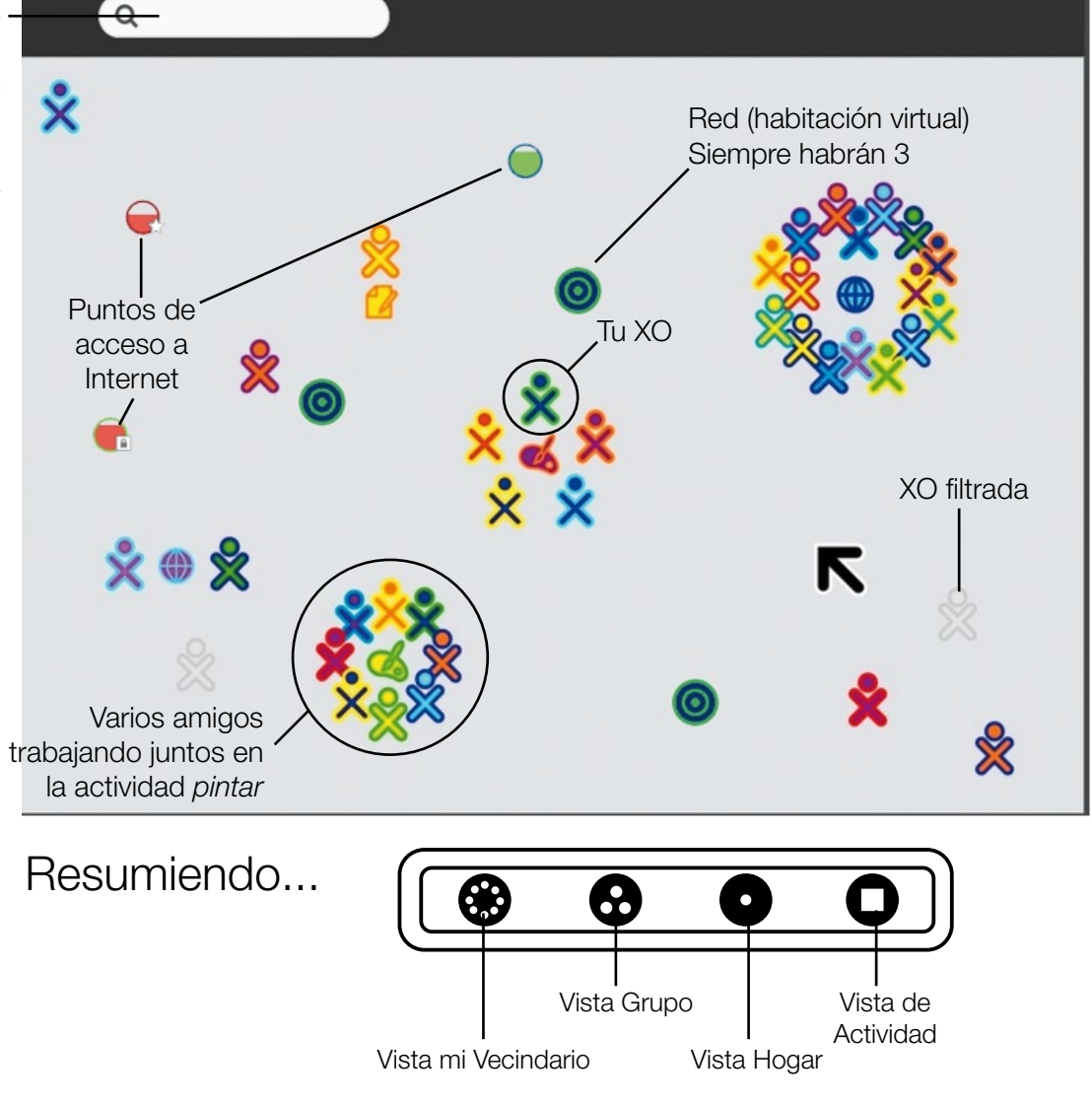

## 14 Conexiones

### Hay 3 maneras de conectarse:

- 1) Punto de acceso inalámbrico (Wifi Hotspot).
- 2) Red de computadoras que usan un servidor en la escuela (trabajar en conjunto + Internet).
- 3) Red simple de computadoras (trabajar en conjunto sin Internet).

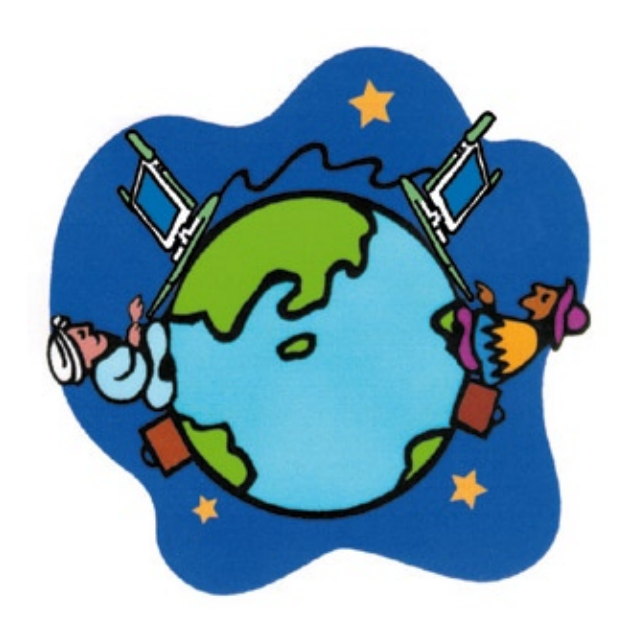

# c<sub>ómo</sub><br>Conectarse?

1) Dirígete a la vista "mi vecindario".

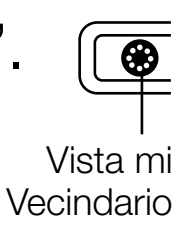

**15**

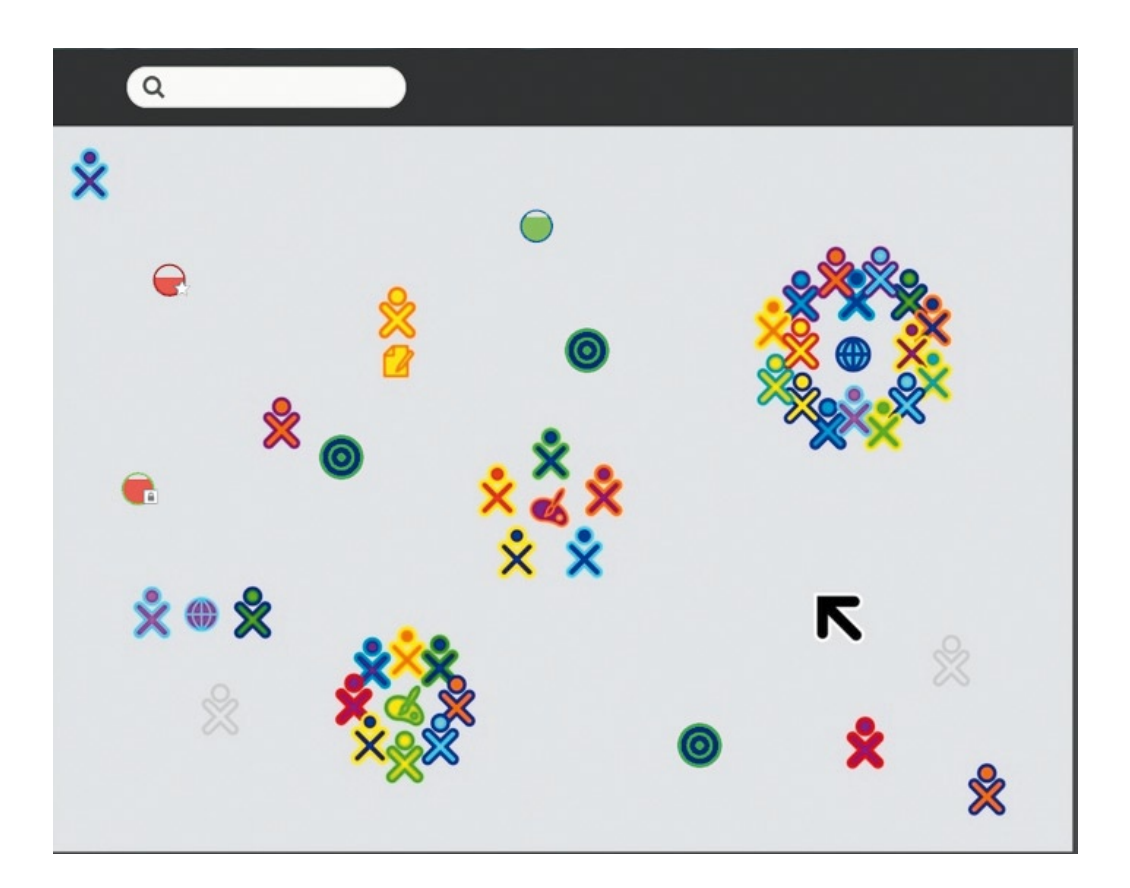

#### 2) Elige un punto de acceso o red

**16**

Las redes y puntos de acceso se identifican al posicionar el cursor sobre los círculos.

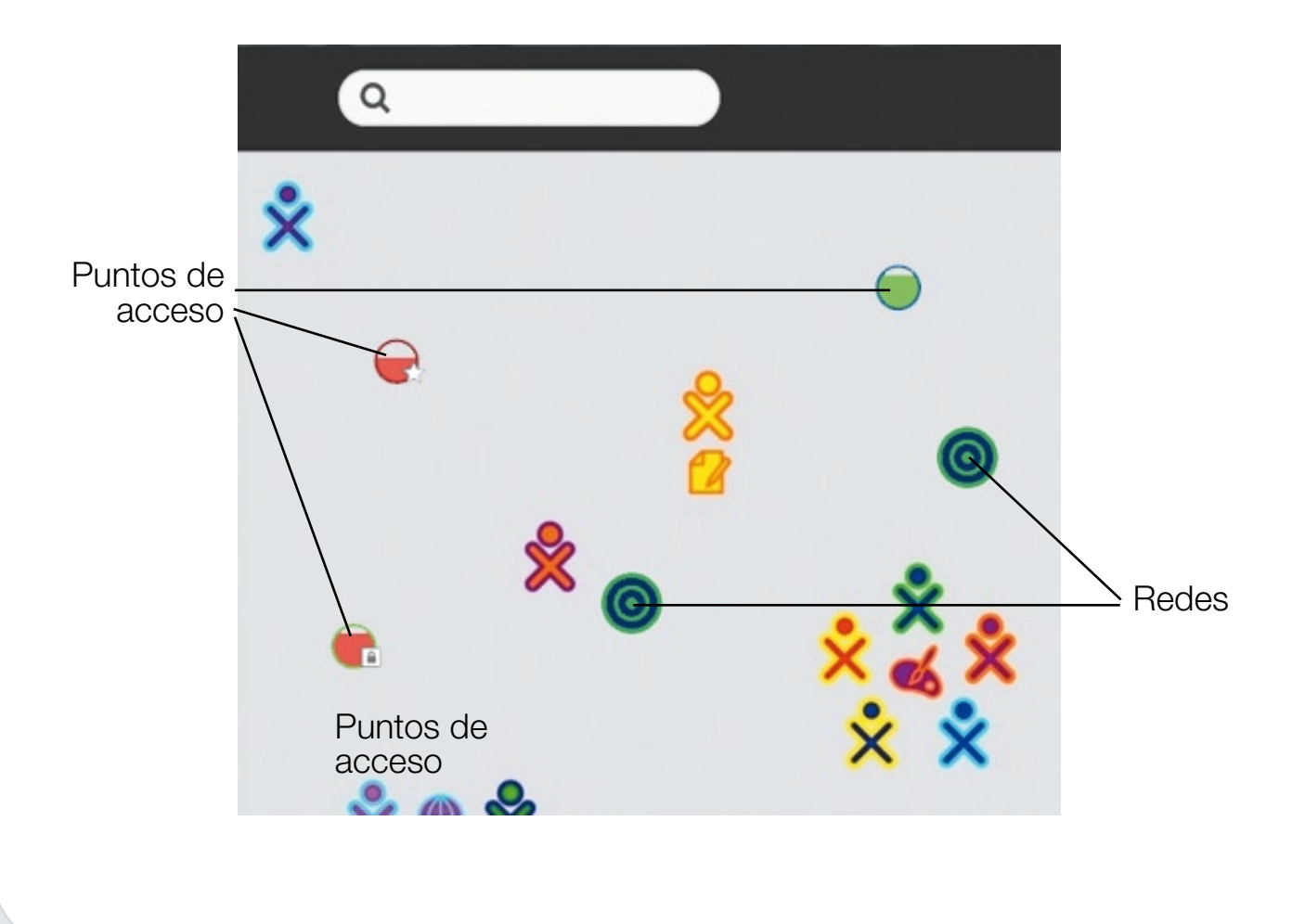

#### **17**

### 3) Activar Conexión

- Para activar una conexión haz click sobre el punto de acceso o red que elegiste.
- Mientras la XO trata de establecer la conexión, la parte interior del circulo se pondrá intermitente.
- Una vez establecida la conexión el símbolo quedará estático, (para ver el estado de conexión dirígete a la "Vista Hogar" -ver página siguiente).
- Si por alguna razón no lograste conectarte y el círculo deja de estar intermitente, la conexión falló y debes intentarlo nuevamente probando varias veces hasta establecer la conexión.

Si tu no especificas una red, la XO tratará de unirse a una red simple, permitiéndote colaborar con otras XO, pero sin acceso a Internet.

- Los puntos de acceso que requieren contraseña muestran una banda de "bloqueo".
- Los que no requieren contraseña se representan por círculos.
- Los que se convirtieron en favoritos por haber tenido conexión exitosa, se distinguen con una estrellita.

#### 4) Chequear la conexión

**18**

Dirígete a la "Vista cuadro" Al posicionar el cursor sobre el  $\bullet$  tú verás los detalles del estado de conexión a internet. El relleno del círculo indica la fortaleza de la señal. Si está lleno: hay una buena conexión. Si está por debajo de la mitad: la señal es débil. Si te posicionas sobre el  $\bullet$ , tú verás en que red estás conectado. Nos indica el volumen de los parlantes Nos indica el nivel de energía de la batería. Si es bajo cárgala.

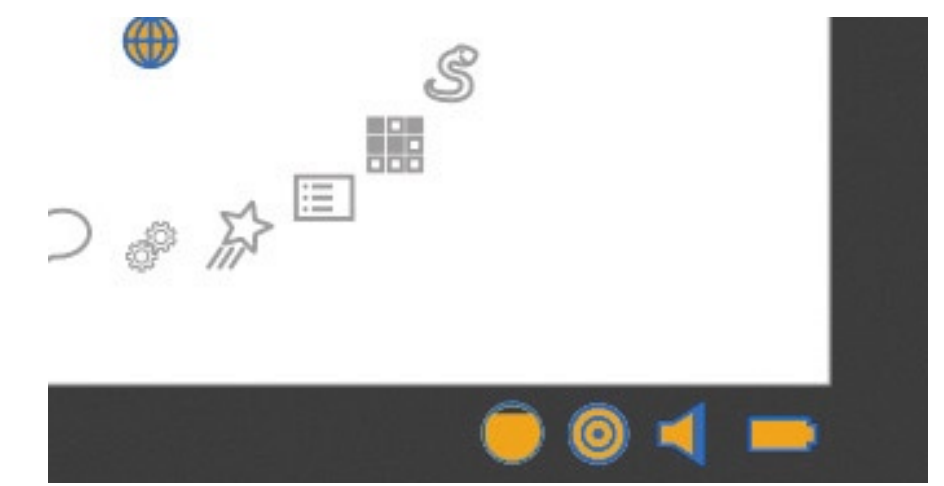

### Actividades

- 1. Diario. **I** 2. Navegar. **(1)** 3. Tam Tam Mini. **IM** 4. Chat.  $\bigcirc$ 5. Memorizar. 6. Synth Lab.  $\omega$ 7. Tam Tam Edit.  $\pm$ 8. Tam Tam Jam. **MA** 9. Distancia.  $\sqrt[n]{\mathbf{S}}$
- 10. Dibujar.  $\mathbb{Z}$ 11. Pippy.  $\mathcal S$ 12. Turtle art. 12 13. Escribir.  $\mathbf{f} \mathbf{Z}$ 14. Grabar. <sup>o</sup> 15. Etoys.  $\mathbb{Z}$ 16. Leer un libro. 17. Calculadora.

**19**

Y más…

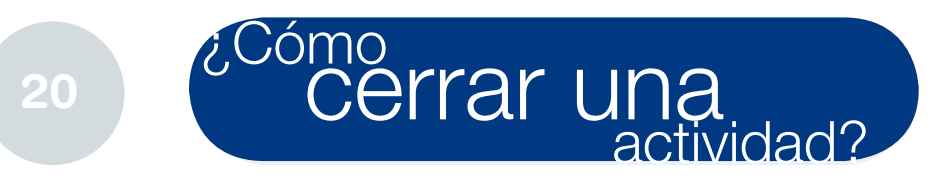

Hay 2 formas:

1) Una vez abierta la actividad, te diriges a la solapa "Actividad" y presionas la cruz  $\bullet \circ \bullet$  que está ubicada en el margen superior derecho.

2) Otra forma es: dirigirse a la "vista Hogar"  $\Box$  luego presionar la tecla  $\Box$  o dirigirse al margen para que se despliegue el menú cuadrado (barra de herramientas) y allí posicionarse sobre el ícono de la actividad que se desea cerrar (que se encuentra en la parte superior de la pantalla), se desplegará un menú con varias opciones, presiona el que permite cerrar la actividad.

### Solapa "*Actividad"* **<sup>21</sup>**

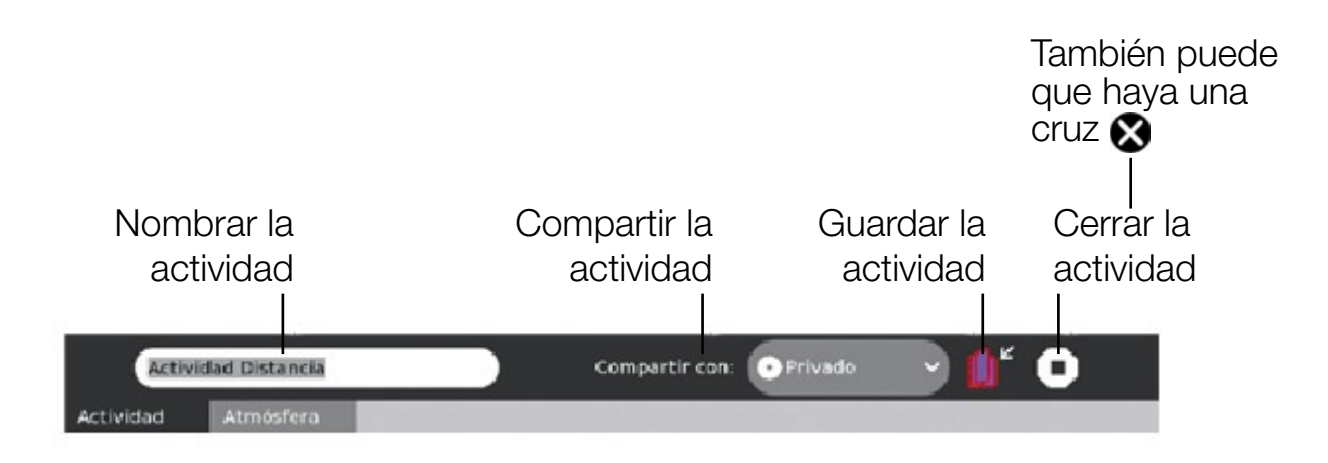

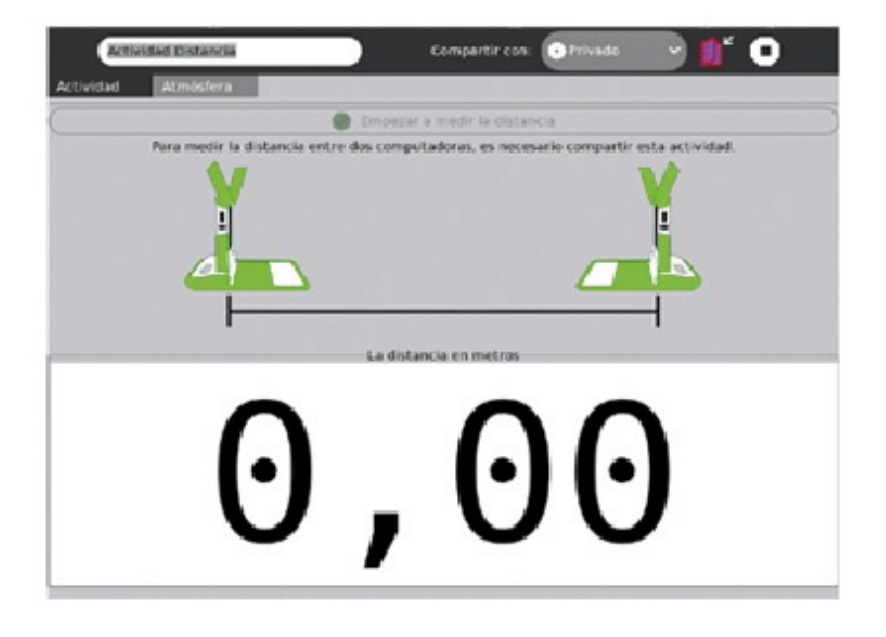

### **<sup>22</sup>** Diario

Es un diario automatizado de todo lo que haces diariamente con tu laptop. El Diario puede ser usado para organizar tu trabajo o revisar un proyecto hecho en el pasado, o por los profesores y maestros para corroborar el progreso de sus alumnos. En otras palabras, allí es donde se guardan todos los archivos y actividades.

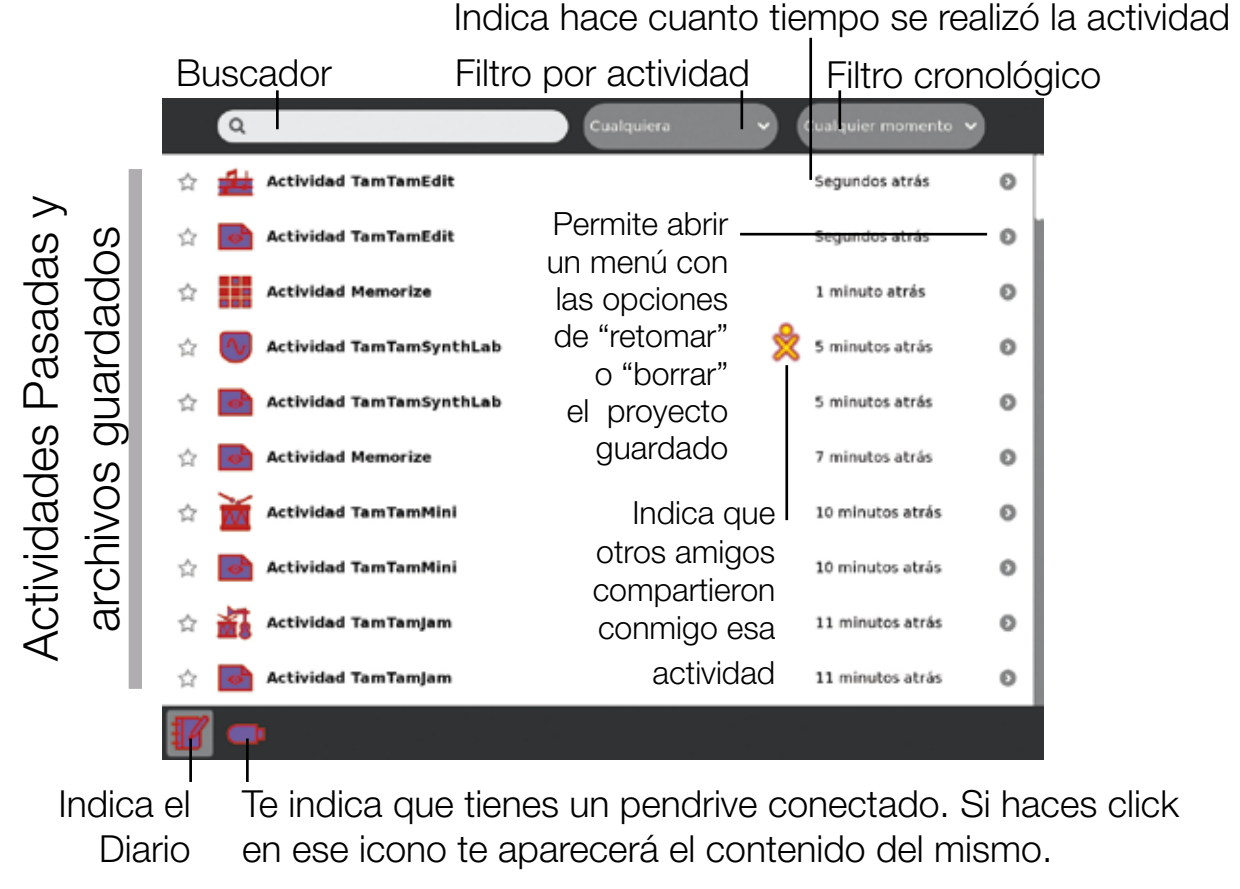

### Menú que te permite retomar o borrar la actividad guardada

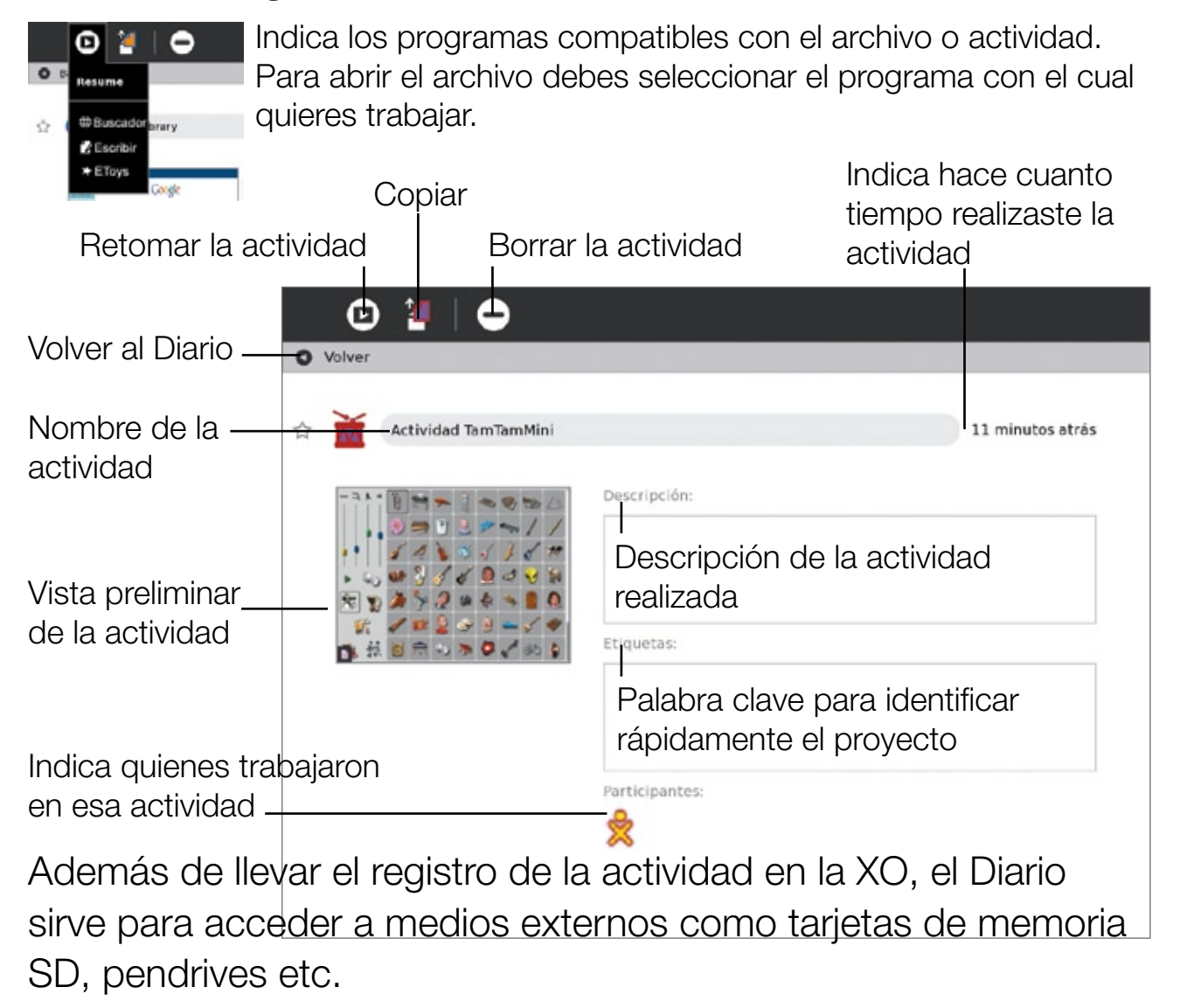

# **<sup>24</sup>** USB

### Dispositivos de almacenamiento USB

- Dirígete a la actividad diario.
- Al conectar el dispositivo USB, luego de esperar que éste cargue, aparecerá en la solapa inferior un ícono con forma de *pendrive.*

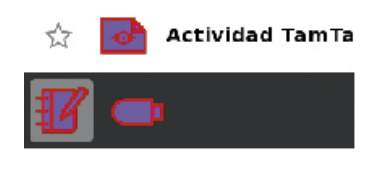

- Al hacer click en dicho ícono se mostrará el contenido del *pendrive*, como entradas del diario.
- Para copiar un archivo del dispositivo a la XO se lo debe seleccionar haciéndole un click y mantener apretado el botón del mouse mientras se lo mueve hasta el ícono del diario.
- Para copiar un archivo de la XO al dispositivo USB se debe arrastrar la entrada del diario hasta el ícono del *pendrive.*
- Para remover el dispositivo, posicionar el cursor sobre el ícono USB y hacer click en la opción que permite desmontarlo.

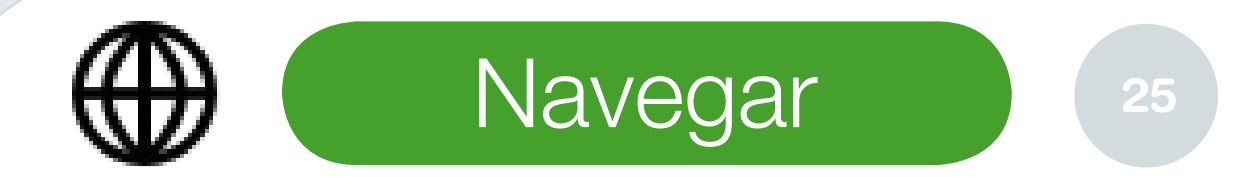

Es una aplicación Web que permite acceder, buscar en Internet y compartir marcadores con sus amigos.

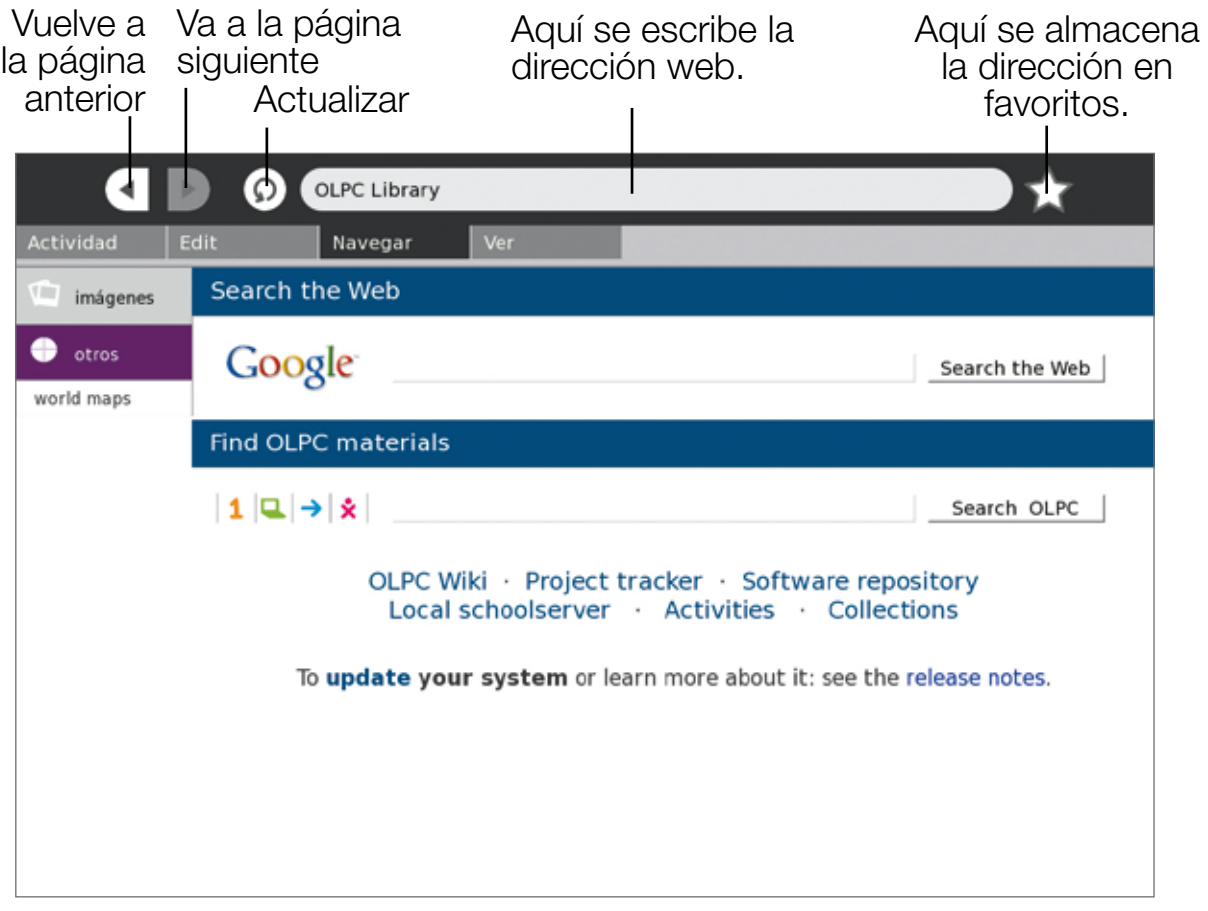

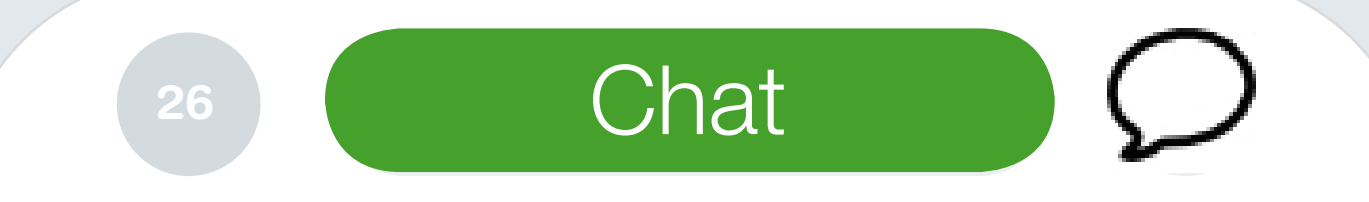

Esta actividad provee un ambiente de conversación, ya sea entre individuos o en un salón de clase entero.

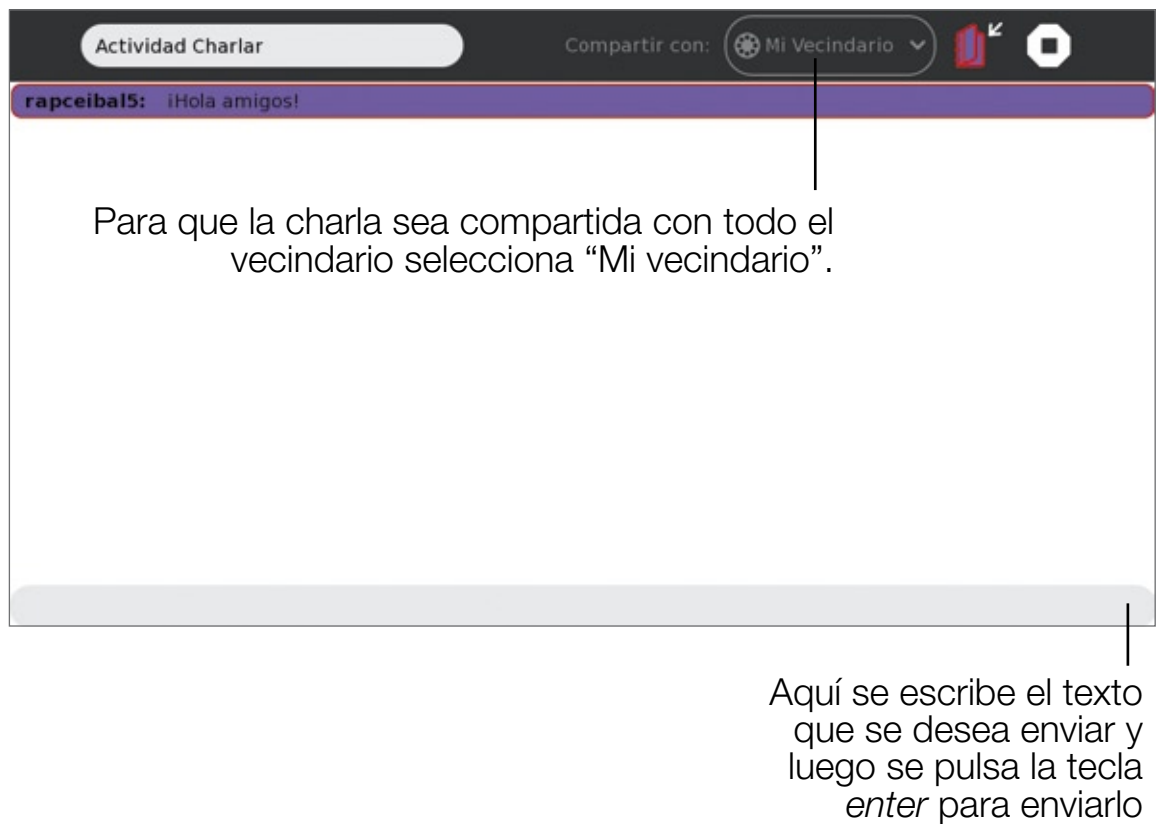

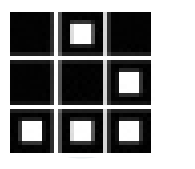

Es el juego de memoria clásico que consiste en encontrar y juntar pares de objetos: un par puede estar formado por objetos multimedia cualesquiera, tales como imágenes, sonidos y texto. Este juego de memoria, permite divertirse con juegos que ya existen como también crear nuevos juegos.

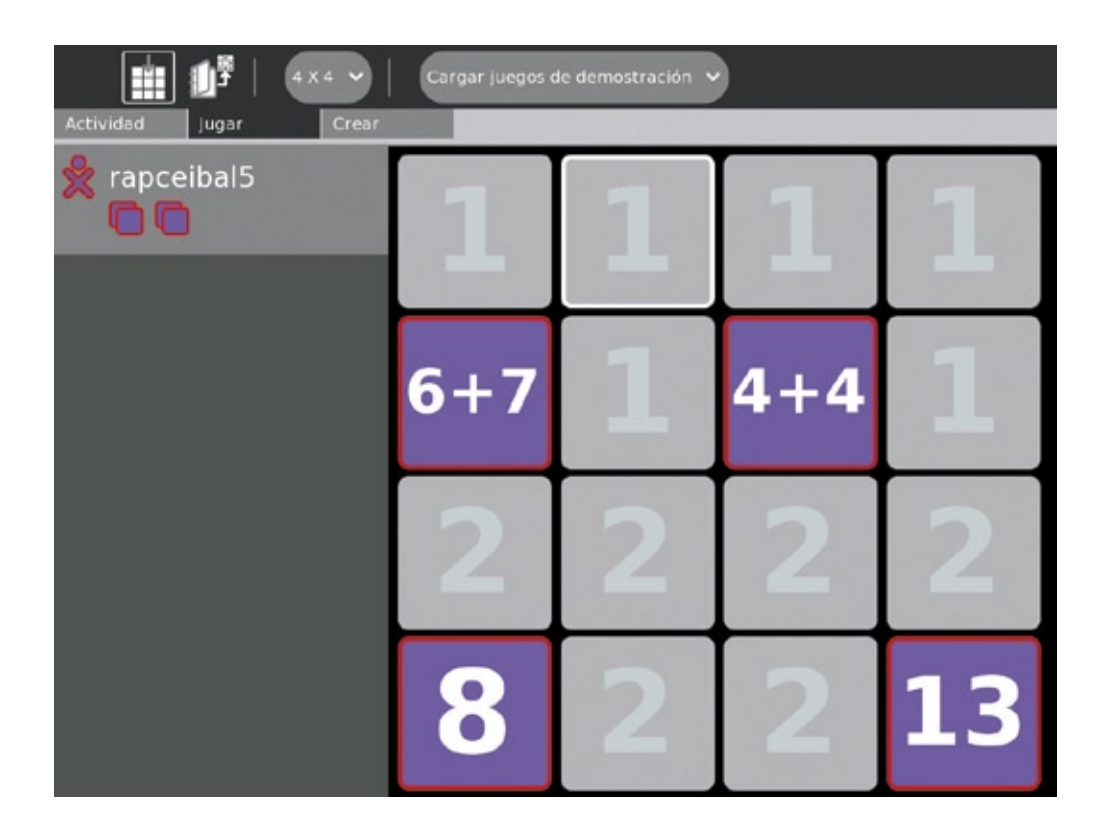

# 28 **Tam Tam Mini**

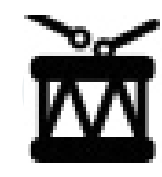

Es una actividad musical, lo suficientemente simple como para ser usada incluso por los niños más pequeños y una herramienta poderosa para hacer música y tocar instrumentos de una manera divertida.

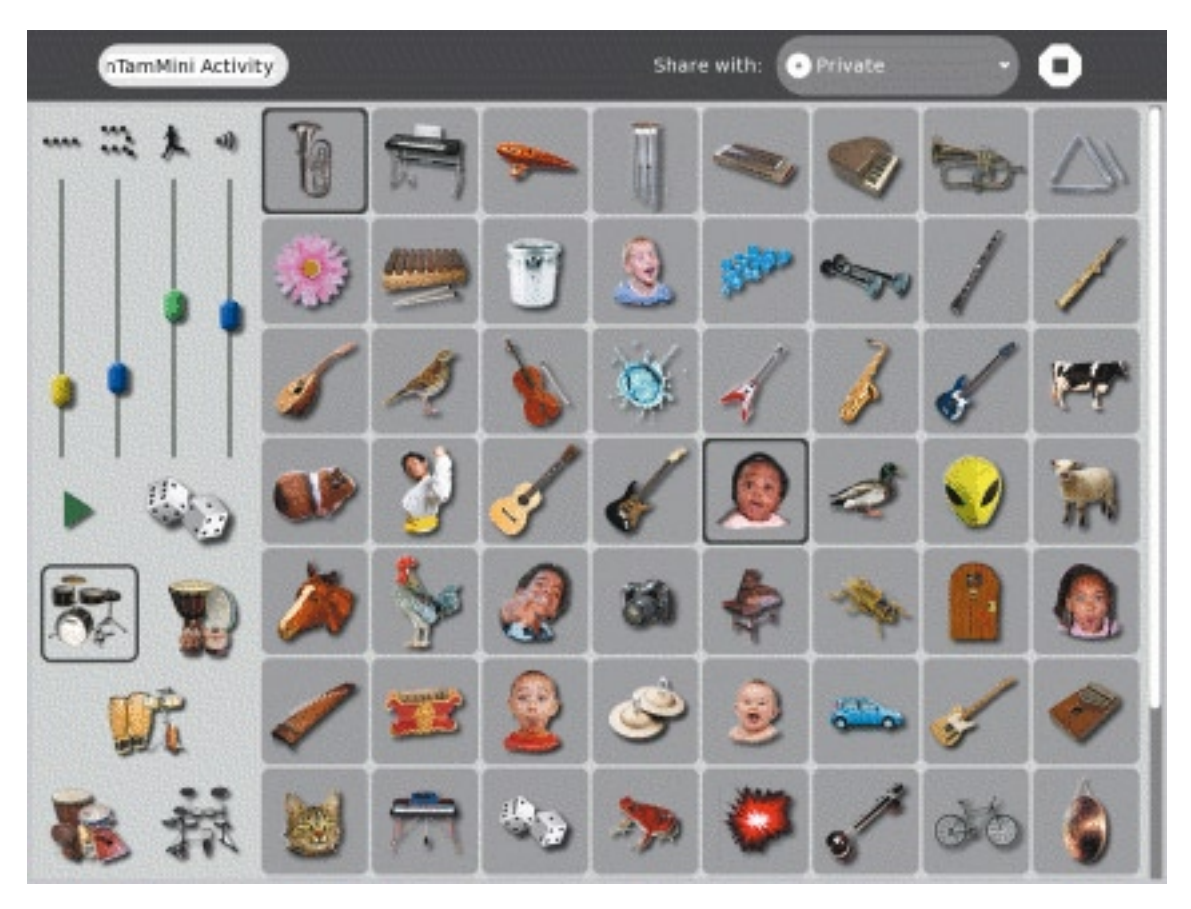

# Tam Tam Edit **<sup>29</sup>**

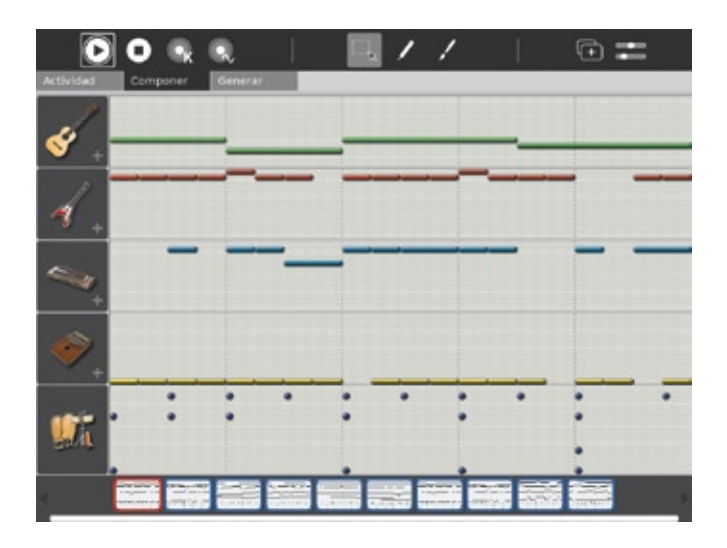

Es un ambiente intuitivo para componer música. Pueden crear, modificar, y organizar notas en "pistas" virtuales, lo que permite múltiples variaciones de estilos musicales.

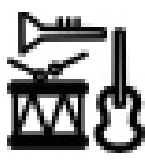

# Tam Tam Jam

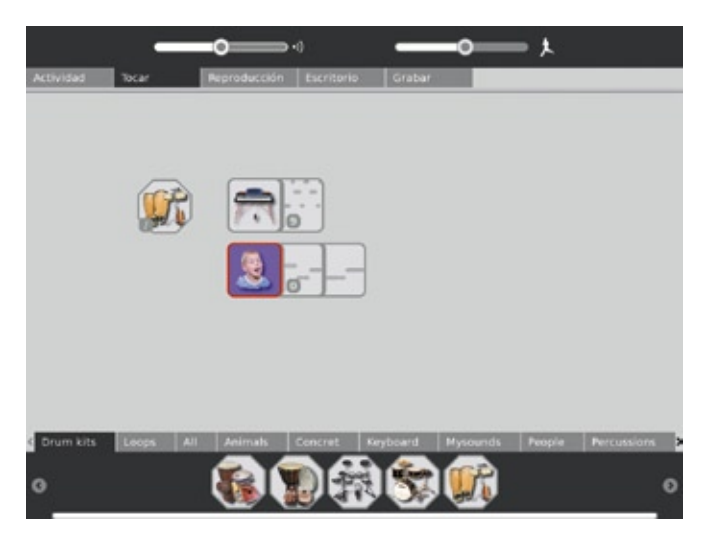

Es una manera divertida y una herramienta poderosa de hacer música, tocar varios instrumentos, y colaborar musicalmente con otros niños.

### **<sup>30</sup>** SynthLab

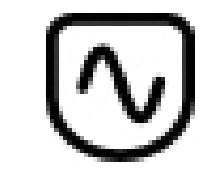

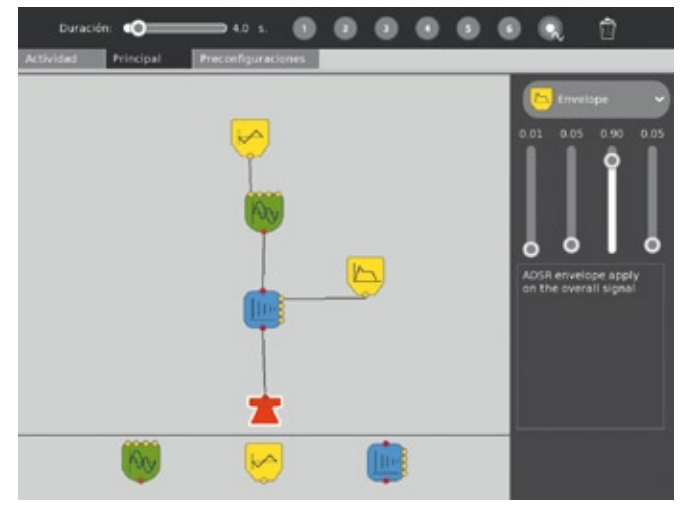

Diseñado para niños que ya están listos para aventurarse en sonido más sofisticado, el SynthLab es un mini-laboratorio para la construcción de circuitos acústicos electrónicos.

# **Distancia**

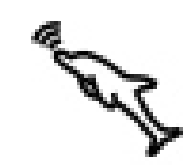

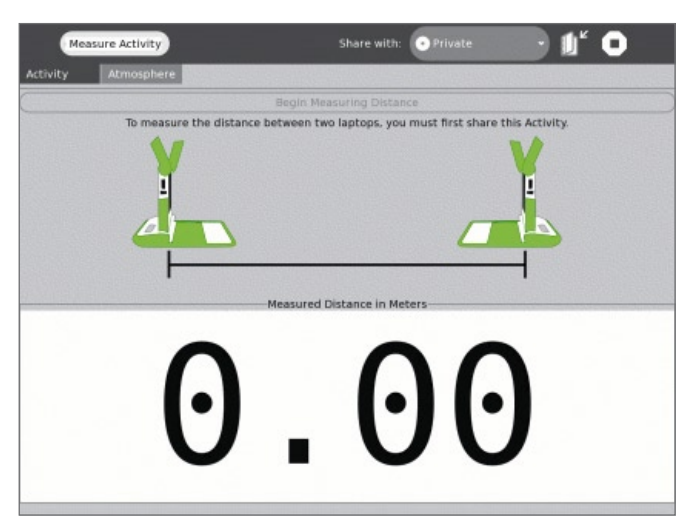

Se puede medir la distancia entre dos máquinas midiendo el tiempo que insume a una señal sonora viajar entre ellos.

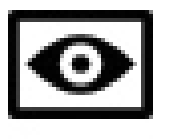

### Grabar 1 31

Permite tomar fotografías, mirar presentaciones, grabar videos y audio. Todo el contenido puede ser compartido usando la red.

Para tomar las fotografías, grabar videos o sonidos presiona el botón *círculo* que se encuentra en el pad de juegos o el que aparece en pantalla.

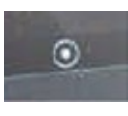

Botón *círculo* que aparece en pantalla

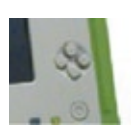

Botón *círculo* del pad de juegos

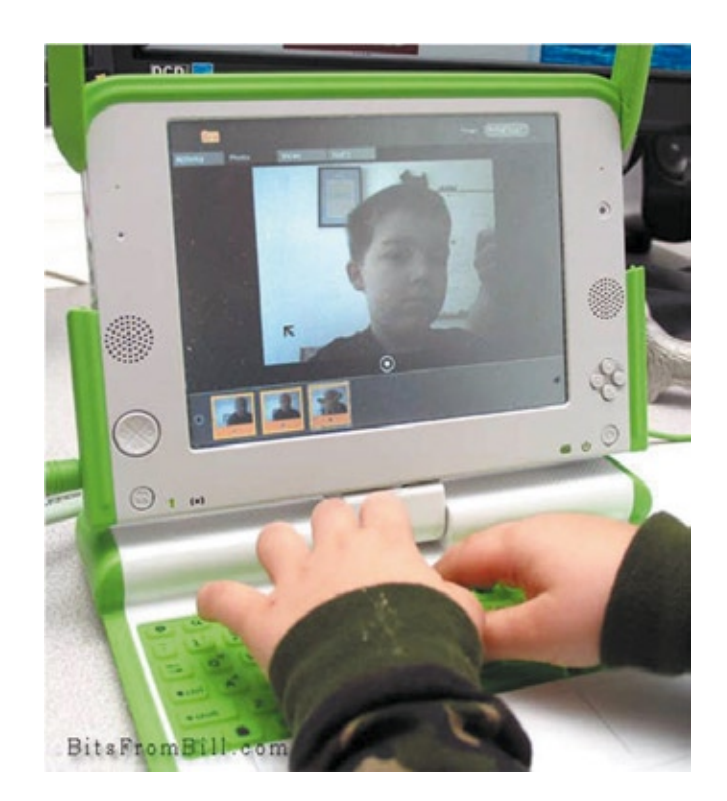

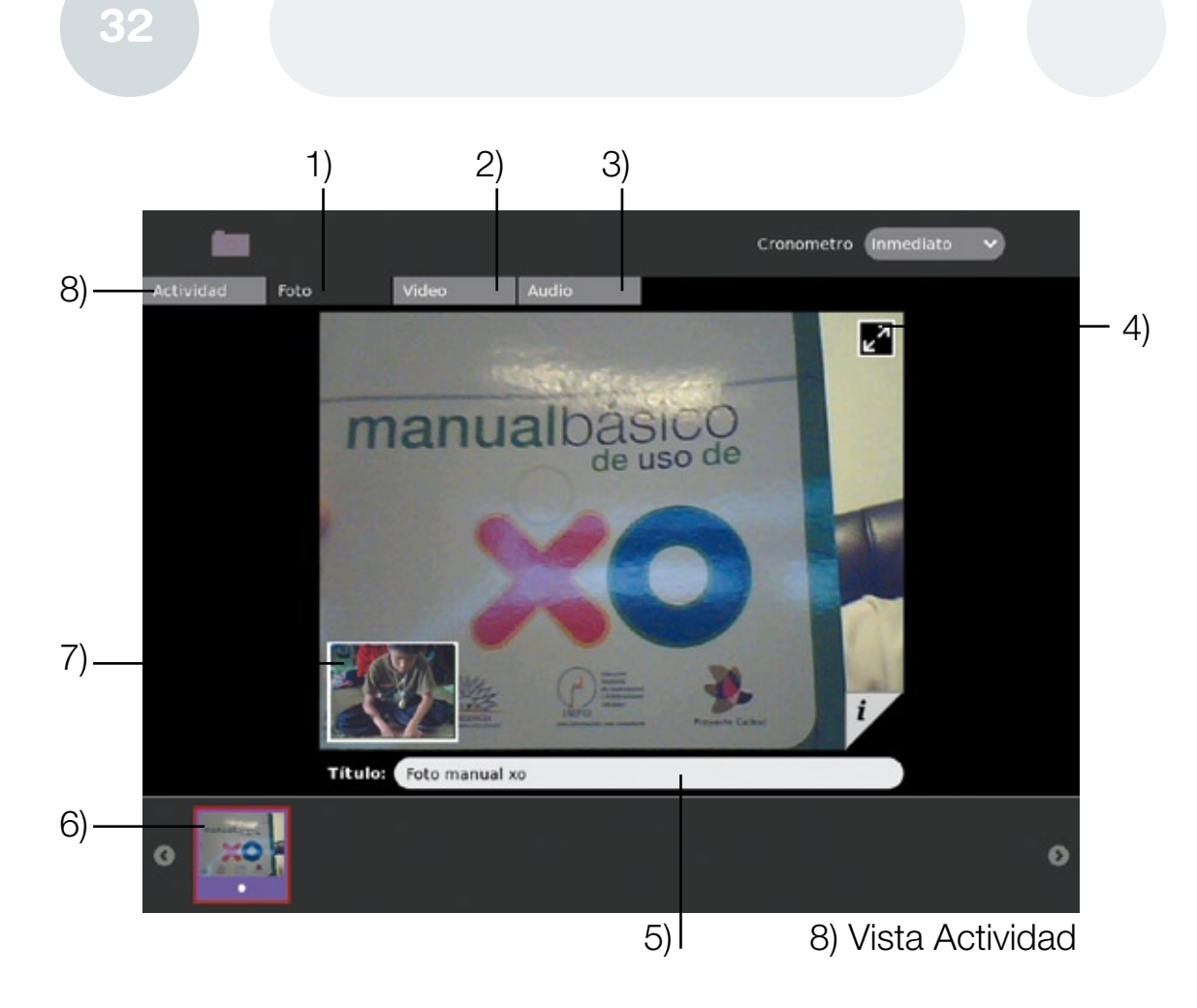

- 1)Para tomar fotografías
- 2) Para grabar videos
- 3) Para grabar audio
- 4) Para pasar a la vista de pantalla completa
- 5) Para nombrar la foto, video o sonido grabado
- 6) Fotos, videos o sonidos grabados
- 7) Vista de la cámara mientras miras una foto o video

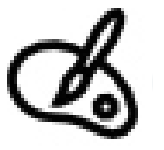

# Dibujar **<sup>33</sup>**

La actividad *dibujar* provee un lienzo para que todos los niños se expresen creativamente. Pueden dibujar cualquier imagen con un pincel o un lápiz, y usar la barra de trabajo diseñada para jugar y experimentar con formas.

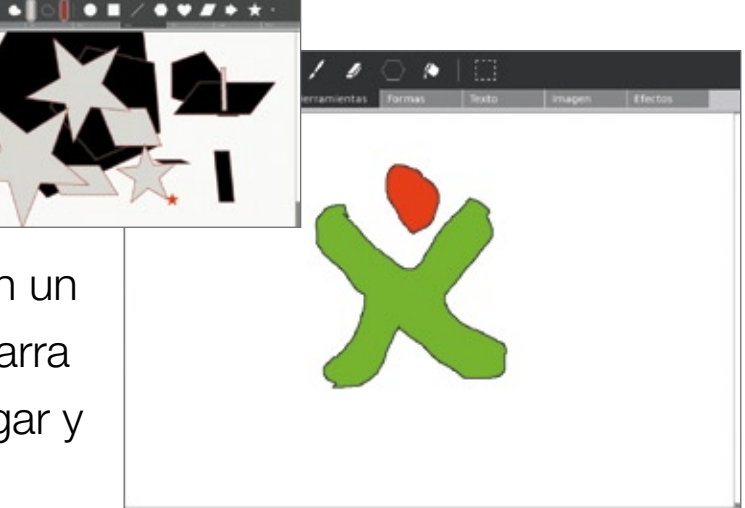

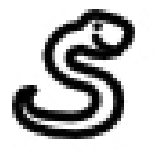

# **Pippy**

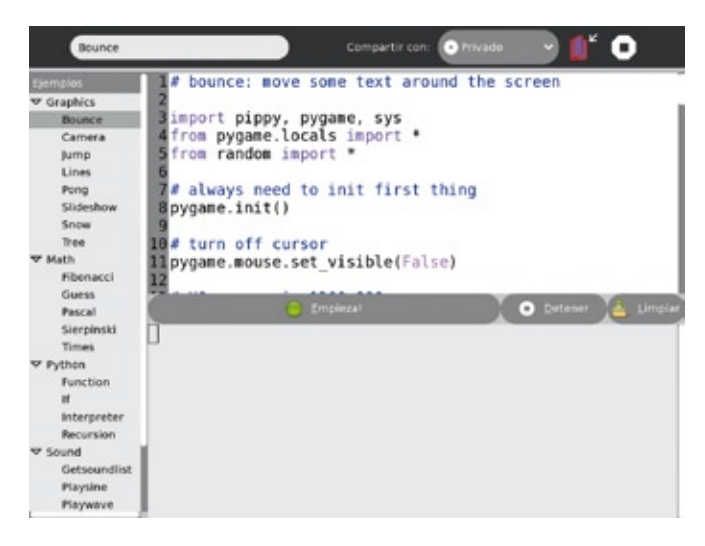

Pippy es una manera simple y divertida de introducir el concepto de programación en Phyton, el lenguaje de programación dinámico usado para construir buena parte del contenido de laptop XO.

### **<sup>34</sup>** Turtle Art

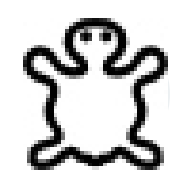

Permite dibujar obras de arte coloridas y complejas utilizando elementos de programación simples.

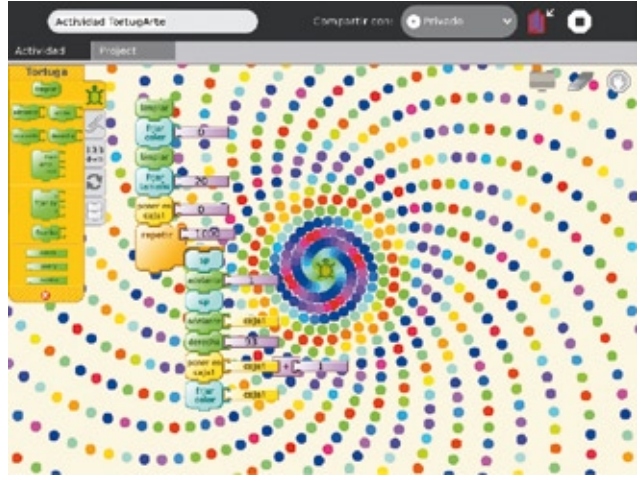

# **Escribir**

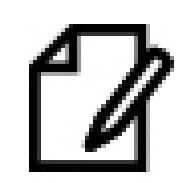

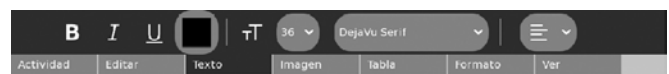

Es una aplicación de texto básico que incluye herramientas de trabajo sencillas y una interfase simple. Permite procesar textos, insertar imágenes y tablas.

Es una aplicación de texto básico que incluye herramientas de trabajo sencillas y una interfaz simple.

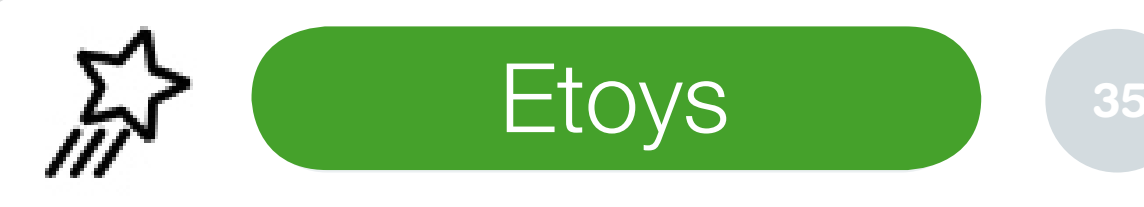

Es un sistema cuyo propósito es aprender haciendo. Permite explorar tus ideas al crear modelos, simulaciones y juegos que incluyen texto, gráficas y video.

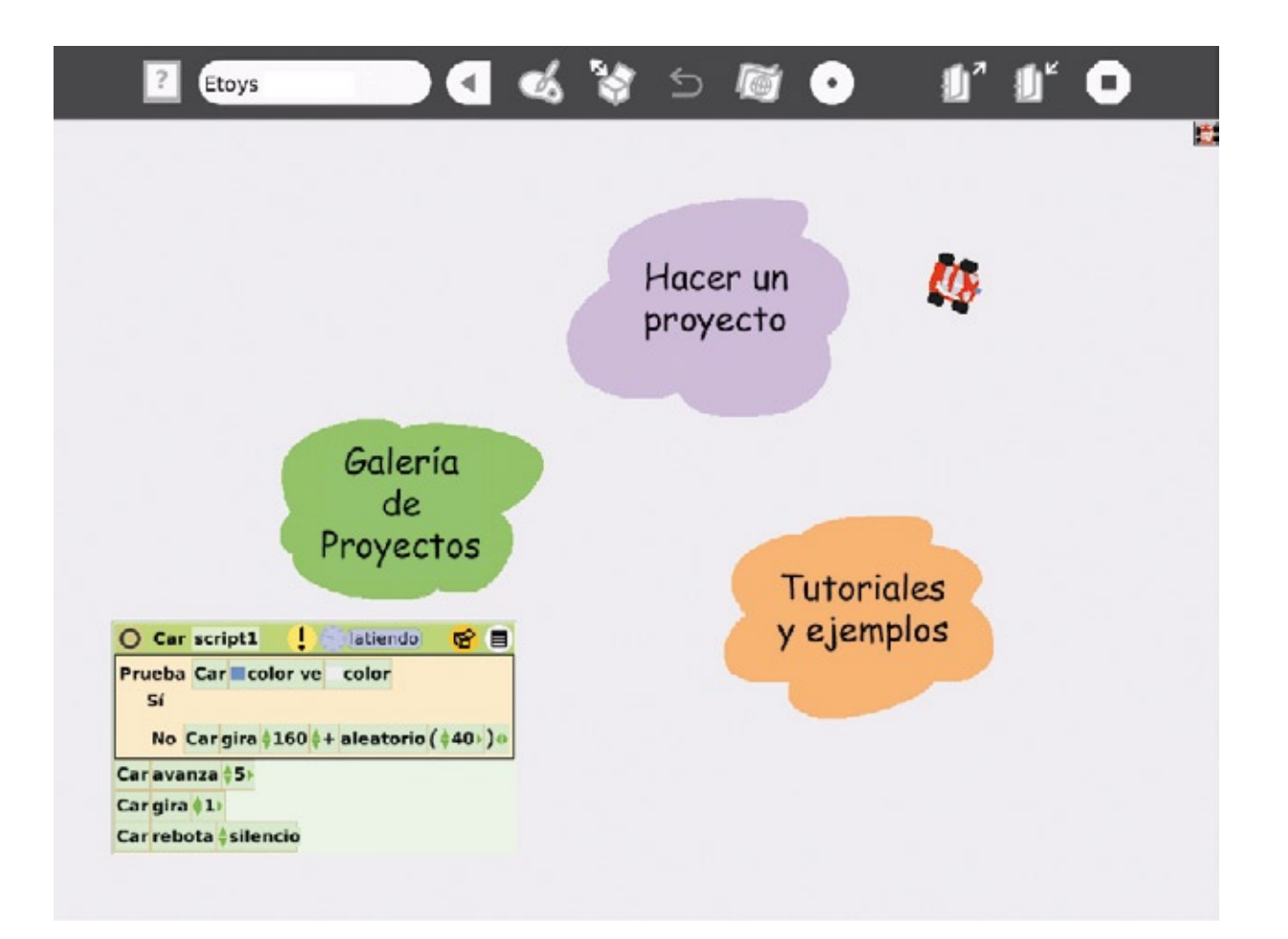

### **<sup>36</sup>** Leer un libro

- La laptop viene con un lector virtual, la pantalla rota 180 grados y se dobla por el teclado, lo que permite sostener la laptop por su agarradera como si fuera un libro y así disfrutar la lectura de textos, etc.
- Baja el brillo de la pantalla al mínimo y lee tu libro favorito mientras te sientas al aire libre y a la luz del sol.

#### Control de brillo

Aumenta el brillo de la pantalla

Disminuye el brillo de la pantalla

#### **Nombrar Actividades**

Como las actividades se guardan automáticamente, tú debes ponerles nombre para poder identificarlas fácilmente en el "Diario". Para hacerlo debes dirigirte a la solapa "Actividad" y escribir el nombre del Proyecto donde dice "Título" (ubicado en el borde superior izquierdo) y presionar la tecla *enter*. El nombre que tú escribiste quedará guardado automáticamente

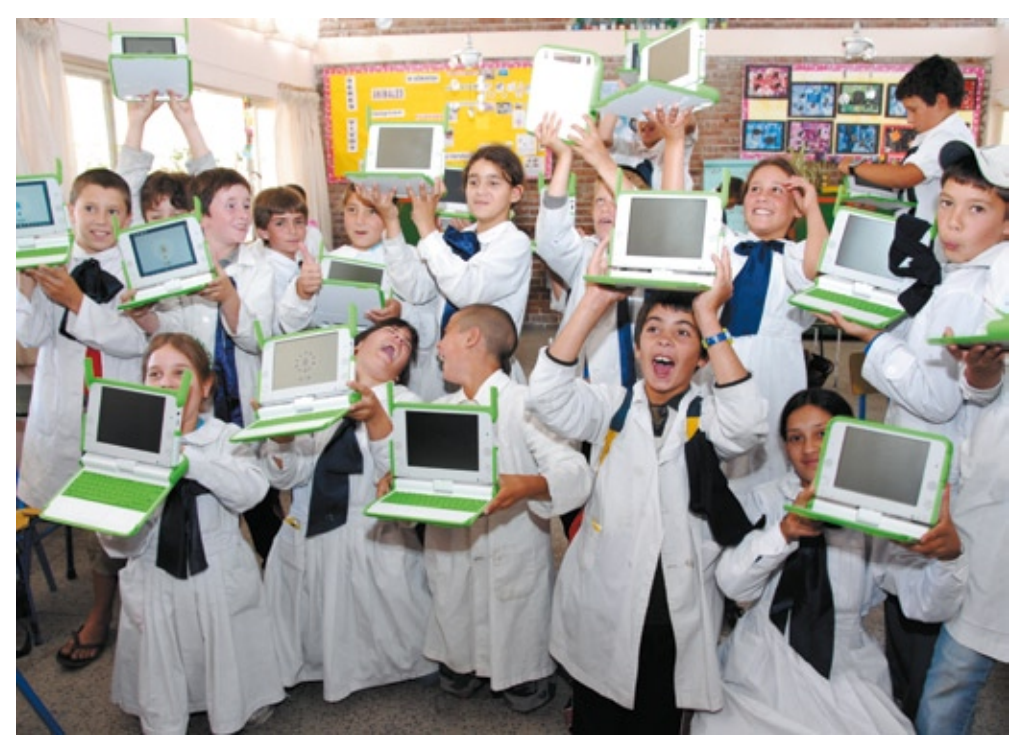

y aparecerá en el "Diario" acompañado del logo del programa que utilizaste.

**37**

# 38 **Compartir** Actividad

### ¿Cómo compartir una actividad?

- 1) Dirígete a la *actividad* que deseas compartir.
- 2) Luego que tengas abierta la actividad debes dirigirte al margen superior donde dice "Compartir con" y seleccionar: "*Mi vecindario*" en vez de "*Privado*".

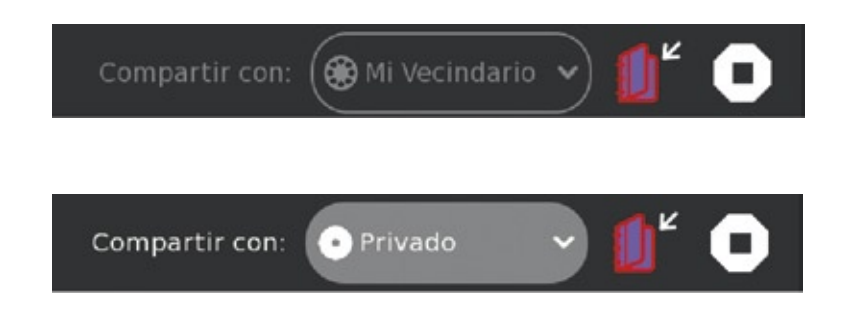

• Todo el vecindario podrá trabajar en conjunto contigo. Para hacerlo, tus compañeros deberán ir a mi vecindario y hacer un click en el ícono de la actividad que está junto a tu XO. Cuando se les abra la actividad ya estarán trabajando juntos.

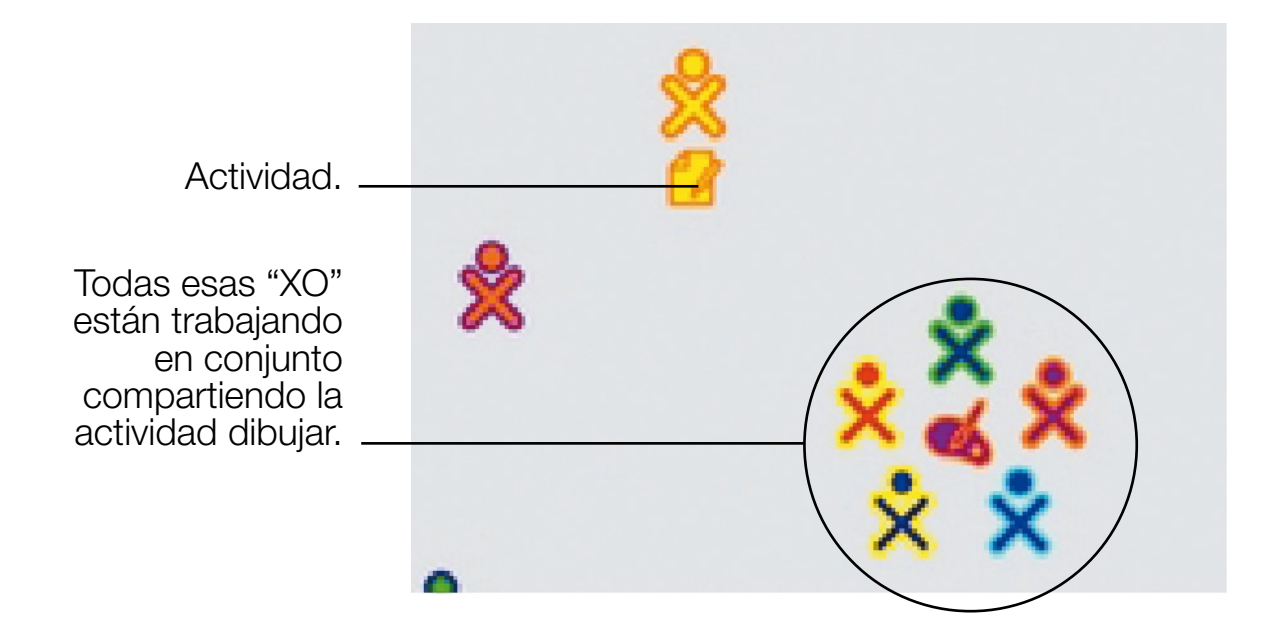

#### Otra forma de trabajar en conjunto es invitando a otra persona a que se una a tu actividad.

¿Cómo se invita?

- 1) Dirígete a la vista "Mi vecindario".
- 2) Posiciona el ratón sobre la XO con la que deseas trabajar.
- 3) Se desplegará una ventana, selecciona "invitar a …." (el nombre de la actividad) haciendo un click.
- 4) A la otra XO le aparecerá en su "Vista hogar", el ícono de la actividad a la que lo invitaron, del color de la XO del que lo invita. Para unirse deberá hacer un click sobre ese ícono y una vez abierta la actividad se cambiará automáticamente en "compartir con Mi vecindaro".

Si seguiste los pasos correctamente ya estarán trabajando en conjunto.

#### **40**

#### Condiciones de USO **41**

- Proteger de fuentes de calor, frío, humedad, luz directa del sol por períodos prolongados, polvo, líquidos y productos químicos corrosivos.
- No exponer a la lluvia.
- No golpear y dejar caer al suelo.
- Nunca colocar objetos pesados sobre la computadora ni dejar caer objetos sobre ella.
- No pararse ni sentarse sobre la computadora.
- Los niños menores de 5 años deben utilizarla con supervisión de un adulto.
- El teclado fue diseñado para ser presionado únicamente con la yema de los dedos. No utilizar ningún tipo de objeto para presionar las teclas ni arrastrar los dedos realizando presión sobre el teclado.
- Nunca sostener la computadora de la pantalla ni golpear la misma con ningún tipo de objeto o efectuar presión con los dedos.
- Utilizar únicamente el cargador original suministrado con la computadora. El uso de cualquier otro tipo de cargador o fuente de alimentación puede causar daños a la computadora y al usuario posibilidad de incendio o de sufrir cargas eléctricas.
- No doblar, cortar, empalmar o modificar el cable del cargador ni su conector. No colocar objetos pesados sobre el cable o hacer pasar el cable por puntos de estrujamiento como marcos de ventana o puertas.
- Nunca tirar del cable para desconectar el cargador de la computadora o del tomacorriente, siempre sujetar del conector o cuerpo del cargador.
- Nunca trate de desarmar o reparar la computadora, cargador o batería pues existe riesgo de sufrir lesiones.
- Nunca intente conectar o desconectar el cargador con las manos mojadas ya que existe el riesgo de sufrir descargas eléctricas.
- Nunca utilizar limpiador en aerosol u otros productos químicos para limpiar la computadora.
- Limpiar utilizando únicamente un paño suave apenas humedecido en agua, con el cuidado de no realizar presión sobre la pantalla.
- Nunca cortocircuitar accidental o intencionalmente los contactos de la batería ni poner en contacto con ellos ningún tipo de elemento metálico ya que podría sufrir lesiones, ocurrir un incendio u ocasionar daños a la batería.

#### Batería.

Para prolongar la vida útil de la batería es conveniente no descargarla totalmente en cada uso, ni dejarla descargada. Una vez por mes es conveniente descargarla totalmente y después volverla a cargar. Desde el panel de control es posible configurar el modo de manejo de energía de manera de incrementar la duración de la batería. La opción "Manejo automático de Energía", disminuye el brillo de la pantalla después de un minuto de inactividad en la XO. La opción "Manejo extremo de Energía", deshabilita el radio wireless. Evite dobleces en ambos extremos del cable del cargador.

Para guardarlo enrolle el cable procurando no retorcerlo. De esta forma prolongará la vida útil del cargador.

### Garantía

Por más información sobre el Plan visitar el sitio de Ceibal en Internet: *www.ceibal.edu.uy*

En la sección "Preguntas frecuentes" se pueden encontrar respuestas sobre el funcionamiento del equipo.

Para realizar un reclamo es necesario brindar el número de serie del equipo, el mismo se puede consultar bajo la batería.

La computadora solamente tiene **garantía** por desperfectos de fábrica (componentes electrónicos y programas). No están cubiertos daños ocasionados por mal uso del equipo.

La computadora tiene un control centralizado de activación que permite su seguimiento por temas de seguridad. La máquina quedará bloqueada e inútil si no se detecta dentro de la red de Ceibal.

Con tal motivo, se deberá conectar a la red como mínimo una vez al mes.

En vacaciones de verano, lo deberá hacer una vez en Enero, una vez en febrero y una vez en marzo.

En caso de robo o pérdida, se deberá comunicar el hecho en forma inmediata al teléfono: 0800 2342 y realizar la denuncia policial, para proceder a su bloqueo.

#### **<sup>43</sup>** *Decreto de creación del Proyecto CEIBAL*

#### Decreto 144/007

MINISTERIO DE EDUCACION Y CULTURA MINISTERIO DE INDUSTRIA, ENERGIA Y MINERIA MINISTERIO DE ECONOMIA Y FINANZAS

Montevideo, 18 de Abril de 2007

VISTO: la necesidad de avanzar en la Sociedad de la Información y del conocimiento, desarrollando acciones tendientes a la reducción de la brecha digital;

RESULTANDO: I) que la escuela pública es un ámbito de integración social privilegiado que tiene como objetivo la democratización del conocimiento;

II) que el país cuenta con recursos tecnológicos y humanos para lograr la conexión en red en todo el territorio nacional, del sistema educativo público;

III) que la expansión y cobertura de la escuela pública, permitiría conectar todo el territorio nacional; CONSIDERANDO: que existen propuestas tecnológicamente aceptables y económicamente posibles para ofrecer a cada niño en edad escolar un computador portátil con conexión a internet;

ATENTO: a lo precedentemente expuesto;

#### EL PRESIDENTE DE LA REPUBLICA DECRETA:

Artículo 1º.- Créase el Proyecto Conectividad Educativa de Informática Básica para el aprendizaje en Línea (CEIBAL) con el fin de realizar los estudios, evaluaciones y acciones necesarios para proporcionar a cada niño en edad escolar y para cada maestro de la escuela pública un computador portátil, capacitar a los docentes en el uso de dicha herramienta y promover la elaboración de propuestas educativas acordes con las mismas.

Artículo 2º.- Créase una comisión integrada por un delegado de la Presidencia de la República, que la presidirá, un delegado de la Administración Nacional de Educación Pública, un delegado del Consejo de Educación Primaria, un delegado del Ministerio de Educación y Cultura, un delegado del Laboratorio Tecnológico del Uruguay, un delegado de la Administración Nacional de Telecomunicaciones, un delegado de la Agencia para el Desarrollo del Gobierno Electrónico y la Sociedad de la Información y un delegado de la Agencia de la Innovación. La referida Comisión acordará las condiciones, ritmos y contenidos para llevar a cabo dicho Proyecto.

Artículo 3º.- La Comisión antedicha propondrá las políticas aplicables al proyecto y acordará las acciones a efectos de lograr en el año 2009 que todos los escolares y maestros de escuelas públicas del país hayan recibido un computador portátil.

Artículo 4º.- Encomiéndase al Laboratorio Tecnológico del Uruguay la implementación técnica y operativa del proyecto.

Artículo 5º.- Comuníquese, publíquese, etc.

Dr. TABARE VAZQUEZ, Presidente de la República; JORGE BROVETTO; DANILO ASTORI.

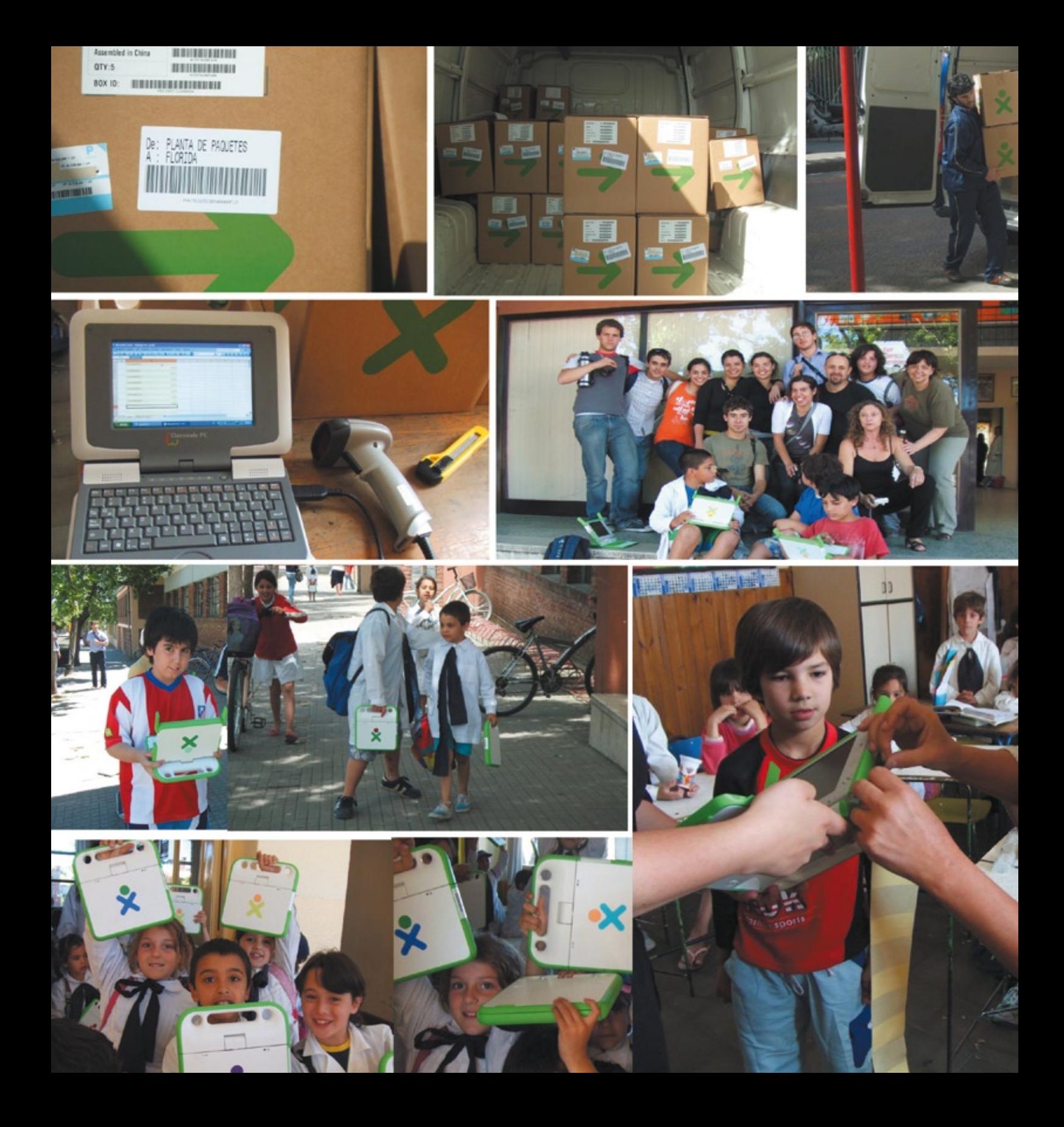

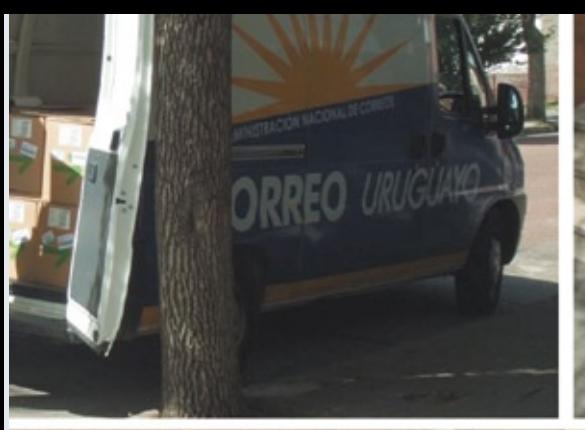

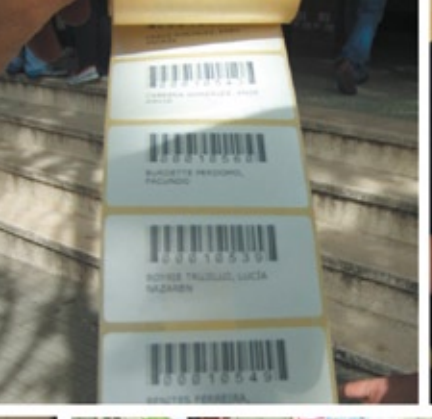

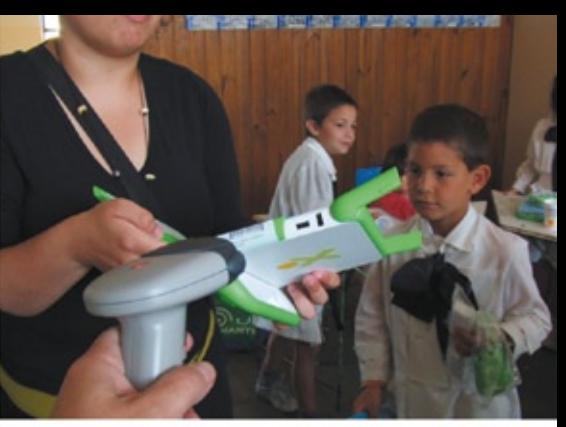

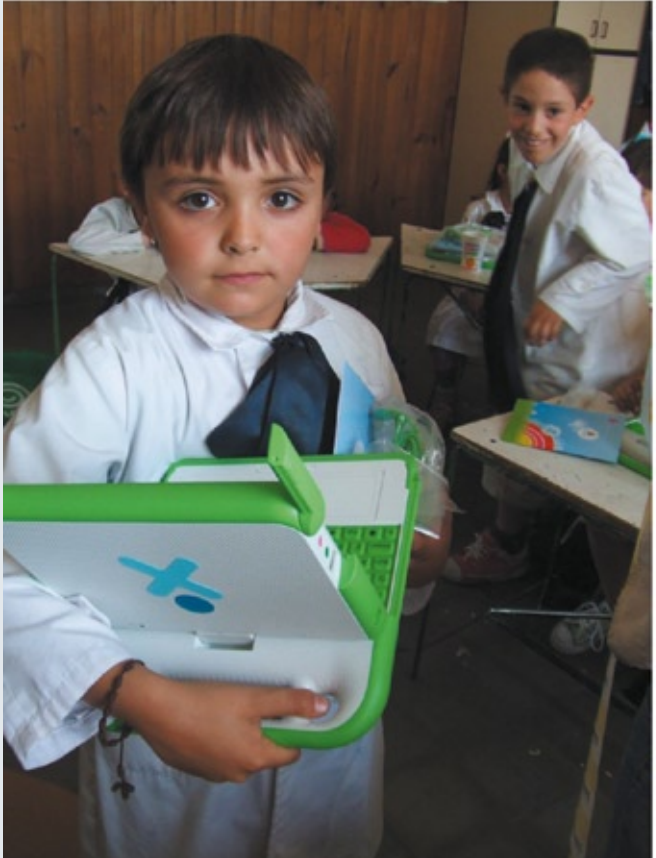

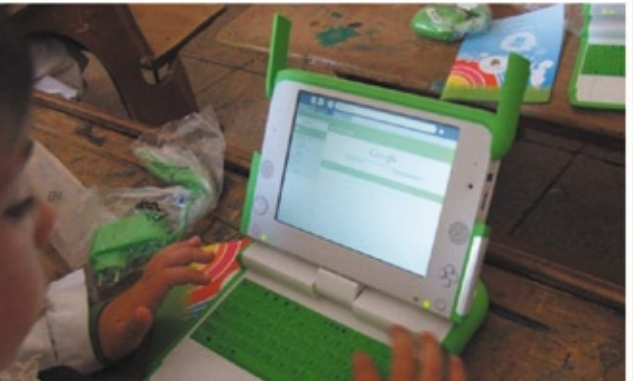

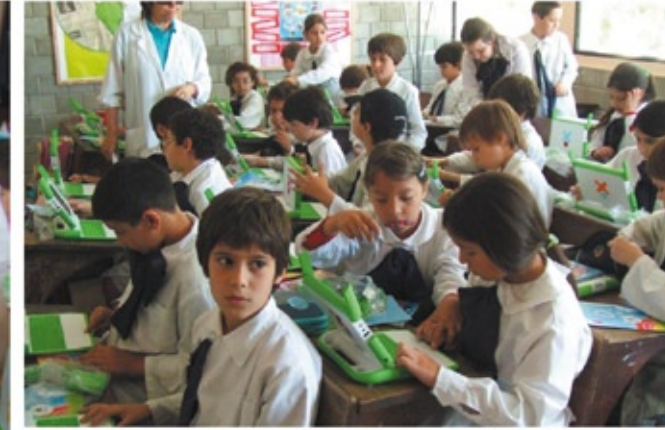

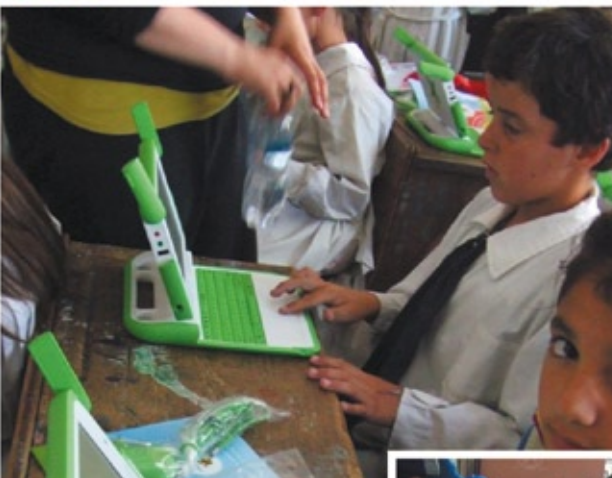

 $V^{\prime\prime}$ 

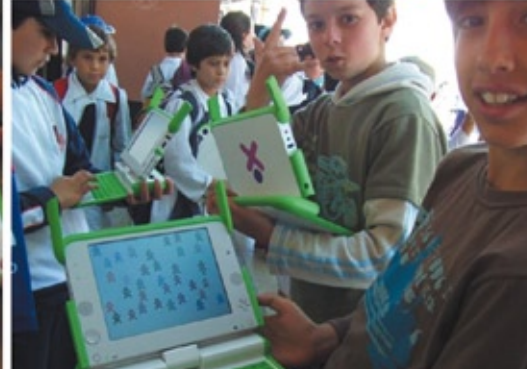

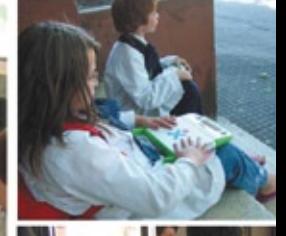

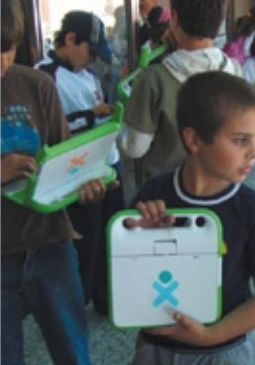

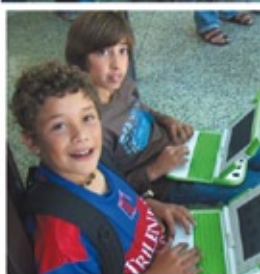

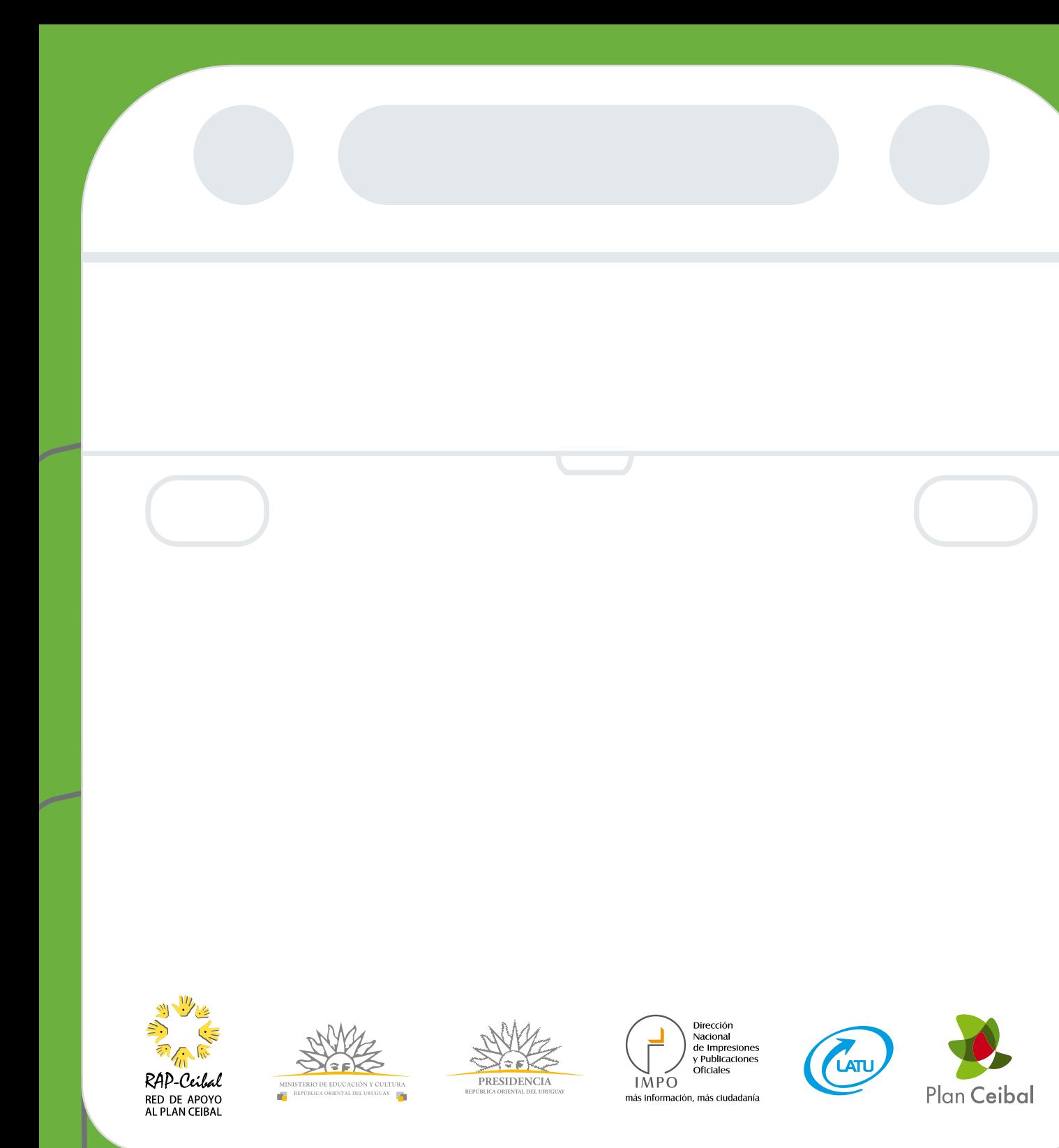